Modbus-IDA

# | 汎用 WIVLL」<br>|マスタドライバ 汎用 MODBUS SIO

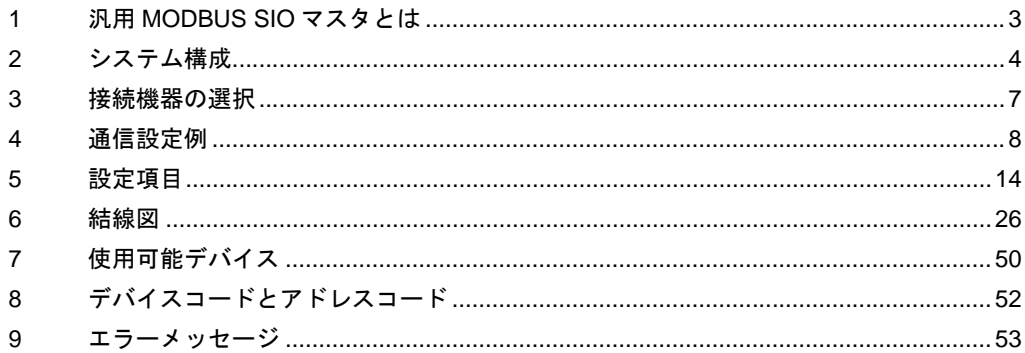

#### はじめに

本書は表示器と接続機器(対象 PLC)を接続する方法について説明します。 本書では接続方法を以下の順に説明します。

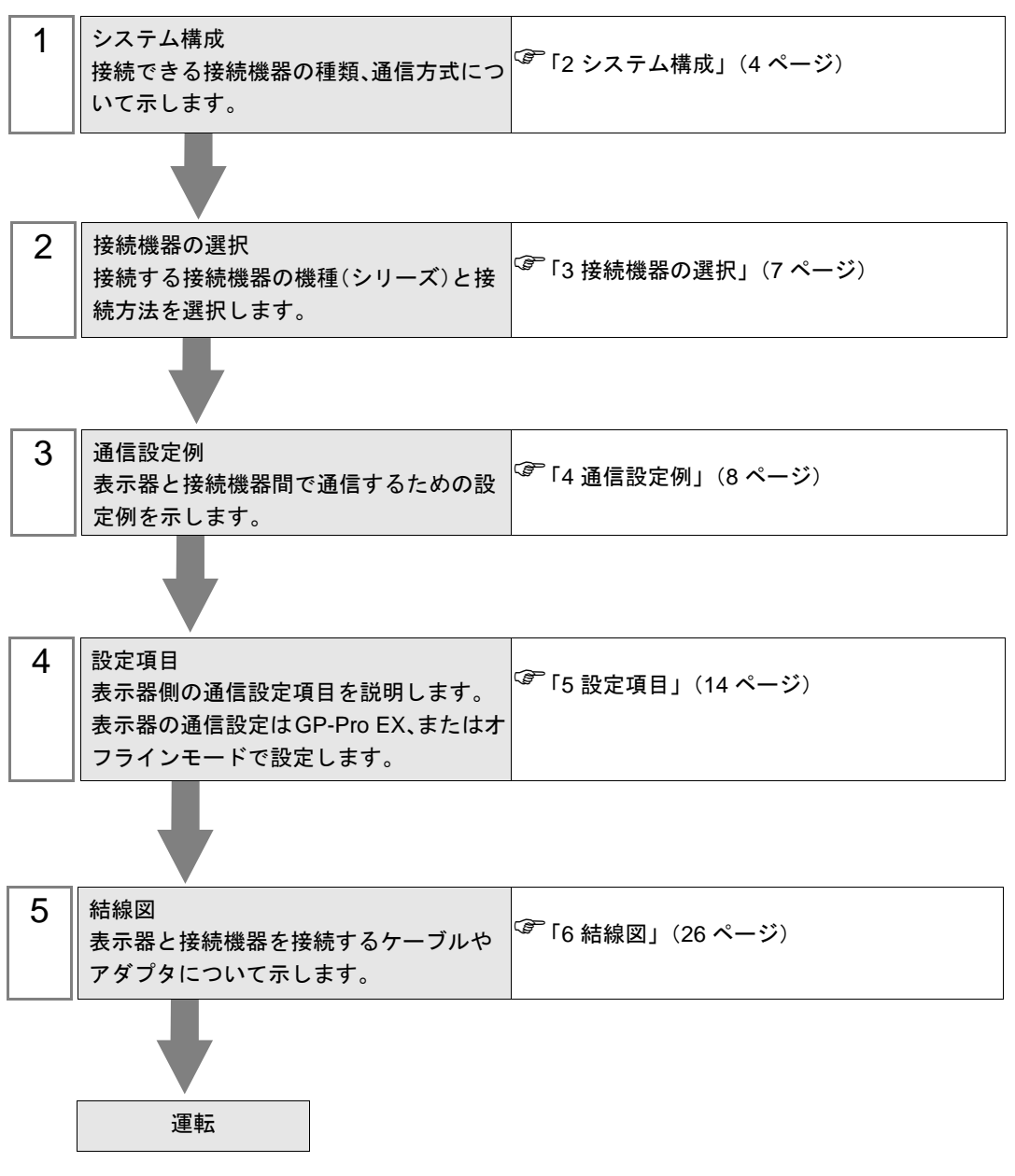

## <span id="page-2-0"></span>1 汎用 MODBUS SIO マスタとは

汎用 MODBUS SIO マスタドライバは MODBUS 通信に準拠した接続機器と汎用的に接続するための ドライバです。

通信に必要なファンクションコードや最大データ数を接続機器に合わせて変更することができます。 接続機器の最大接続台数は表示器の COM ポートを 1 つ使用する場合に 31 台です。COM ポートを 2 つ以上使用する場合は 32 台までとなります。

# <span id="page-3-0"></span>2 システム構成

表示器と MODBUS 通信に対応した接続機器を接続する場合のシステム構成を示します。

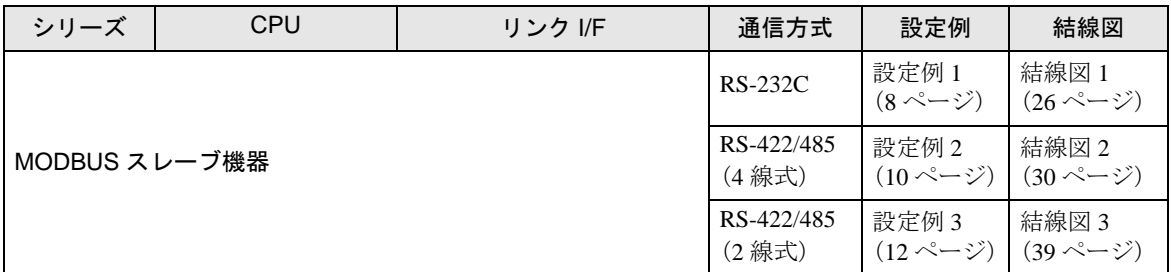

#### ■ 接続構成

◆1:1 接続

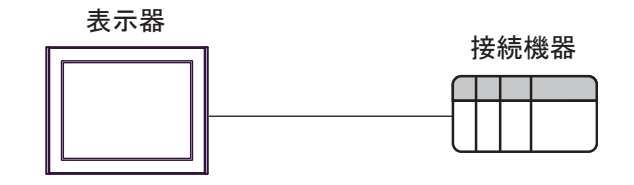

#### ◆1:n 接続

• 1 ポート使用

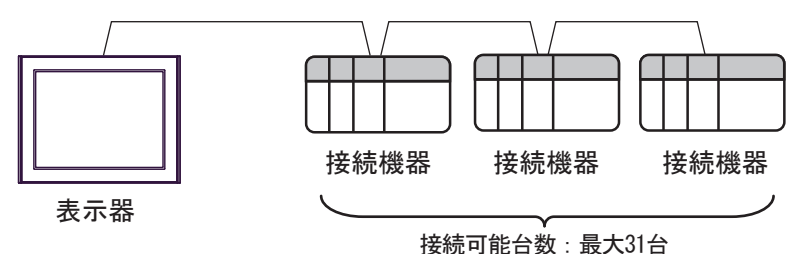

• 2 ポート以上使用

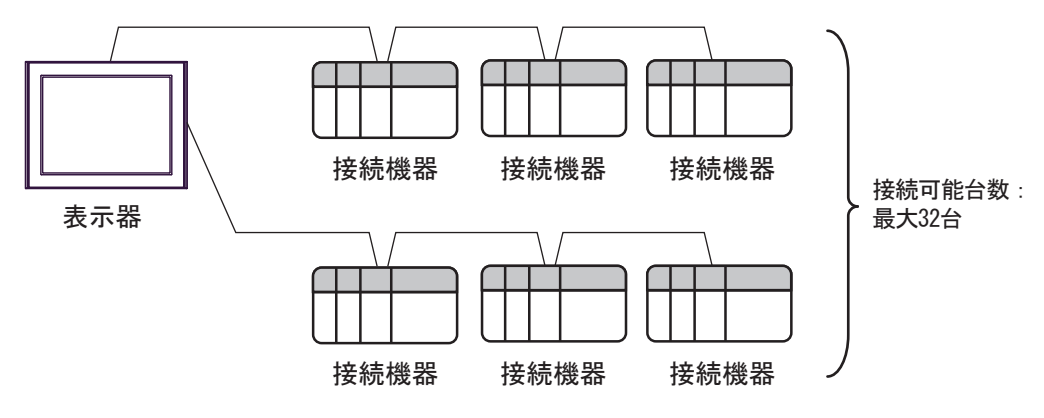

#### <span id="page-4-0"></span>■ IPC の COM ポートについて

接続機器と IPC を接続する場合、使用できる COM ポートはシリーズと通信方式によって異なります。 詳細は IPC のマニュアルを参照してください。

#### 使用可能ポート

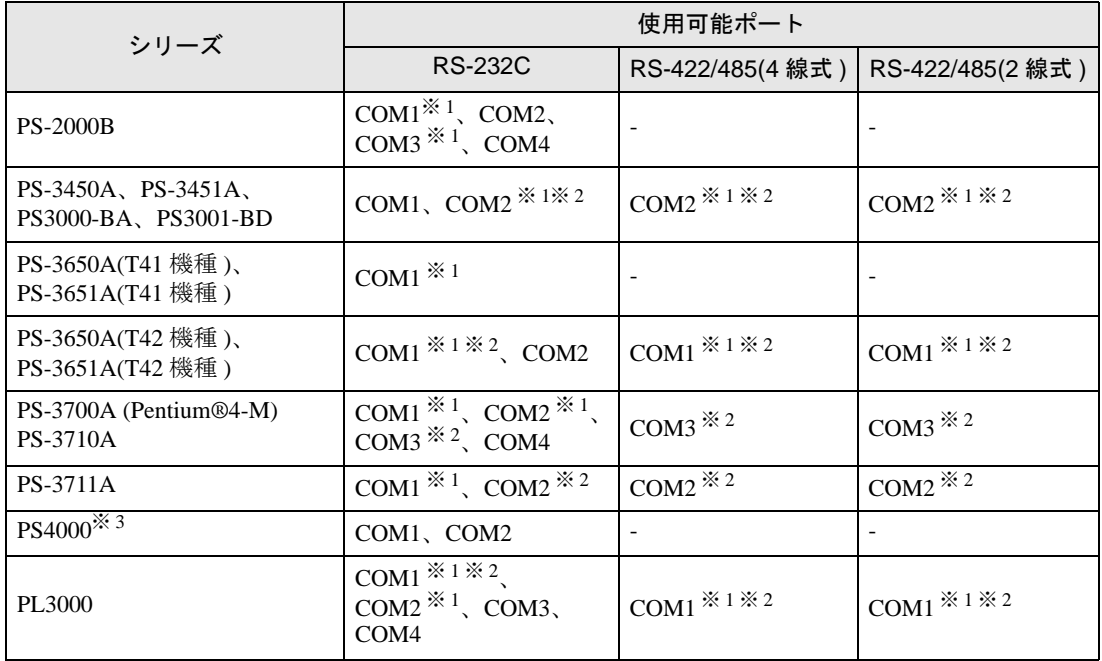

※ 1 RI/5V を切替えることができます。IPC の切替えスイッチで切替えてください。

※ 2 通信方式をディップスイッチで設定する必要があります。使用する通信方式に合わせて、以 下のように設定してください。

※ 3 拡張スロットに搭載した COM ポートと接続機器を通信させる場合、通信方式は RS-232C の みサポートします。ただし、COM ポートの仕様上、ER(DTR/CTS) 制御はできません。 接続機器との接続には自作ケーブルを使用し、ピン番号 1、4、6、9 には何も接続しないで ください。ピン配列は IPC のマニュアルを参照してください。

#### ディップスイッチの設定:RS-232C

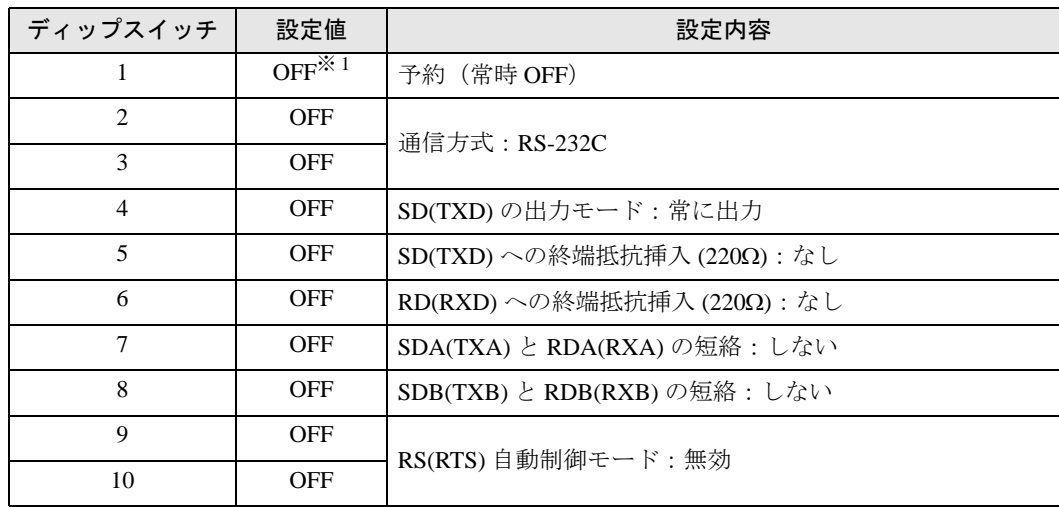

※ 1 PS-3450A、PS-3451A、PS3000-BA、PS3001-BD を使用する場合のみ設定値を ON にする 必要があります。

ディップスイッチの設定:RS-422/485(4 線式)

| ディップスイッチ       | 設定値        | 設定内容                       |
|----------------|------------|----------------------------|
| 1              | <b>OFF</b> | 予約(常時 OFF)                 |
| $\overline{c}$ | <b>ON</b>  | 通信方式: RS-422/485           |
| 3              | <b>ON</b>  |                            |
| 4              | <b>OFF</b> | SD(TXD)の出力モード:常に出力         |
| 5              | <b>OFF</b> | SD(TXD)への終端抵抗挿入(220Ω):なし   |
| 6              | <b>OFF</b> | RD(RXD)への終端抵抗挿入(220Ω):なし   |
| 7              | <b>OFF</b> | SDA(TXA) と RDA(RXA)の短絡:しない |
| 8              | <b>OFF</b> | SDB(TXB) と RDB(RXB)の短絡:しない |
| 9              | <b>OFF</b> | RS(RTS) 自動制御モード:無効         |
| 10             | <b>OFF</b> |                            |

ディップスイッチの設定:RS-422/485(2 線式)

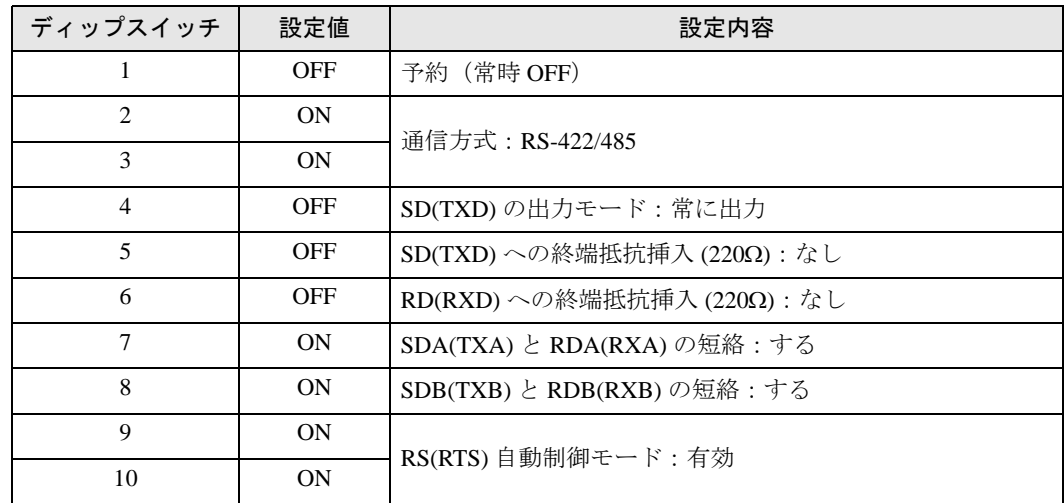

# <span id="page-6-0"></span>3 接続機器の選択

表示器と接続する接続機器を選択します。

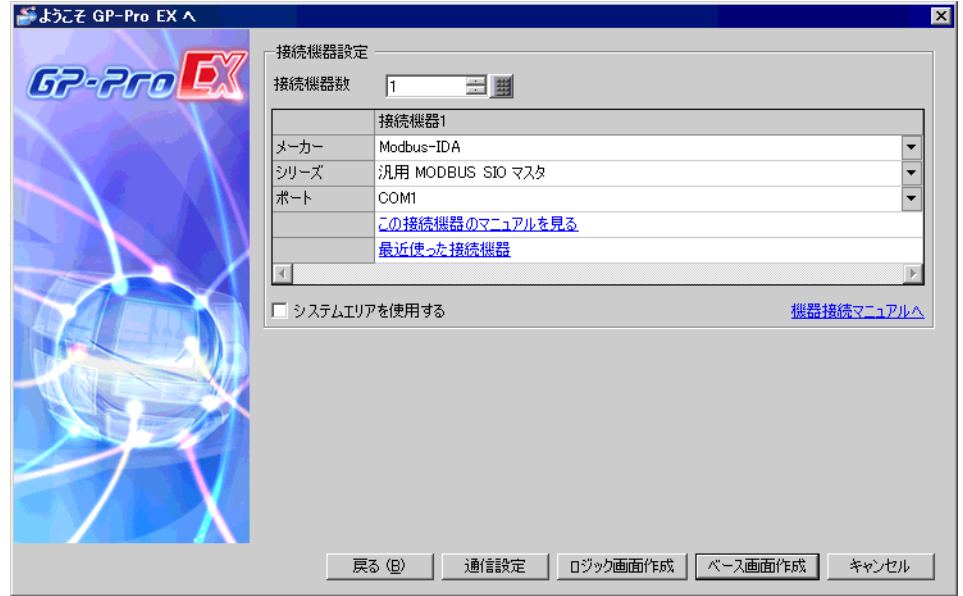

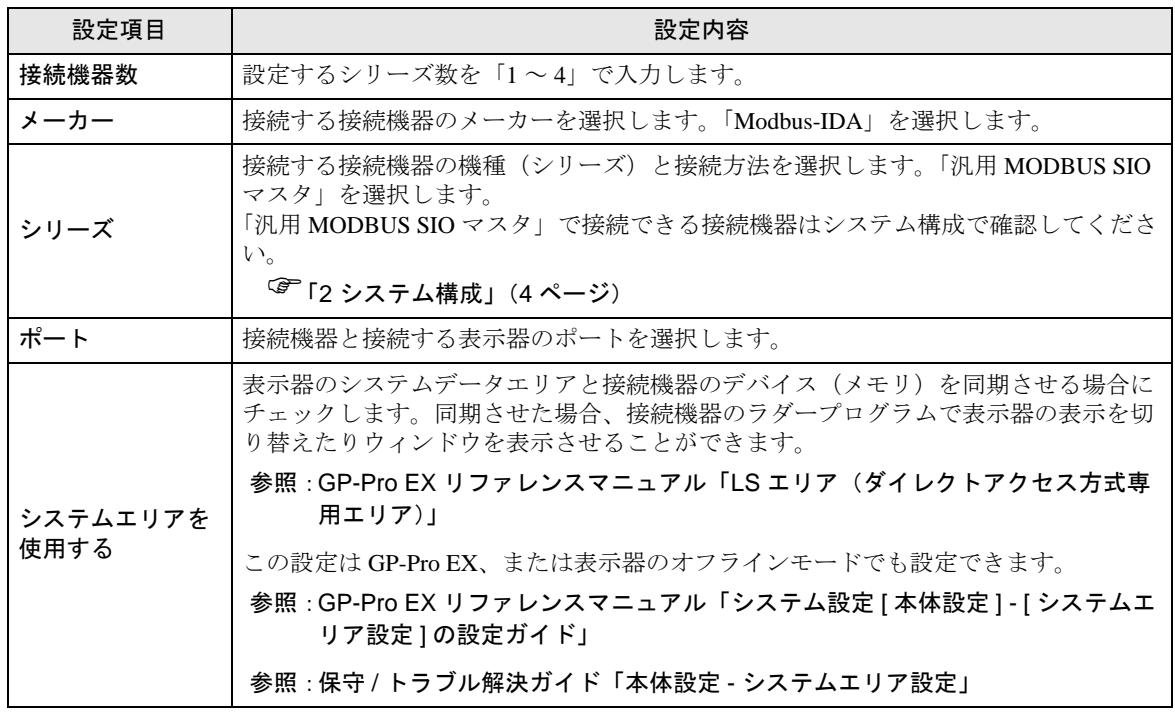

## <span id="page-7-0"></span>4 通信設定例

(株)デジタルが推奨する表示器と接続機器の通信設定例を示します。

#### <span id="page-7-1"></span>4.1 設定例 1

#### ■ GP-Pro EX の設定

#### ◆通信設定

設定画面を表示するには、[ プロジェクト ] メニューの [ システム設定 ]-[ 接続機器設定 ] をクリック します。

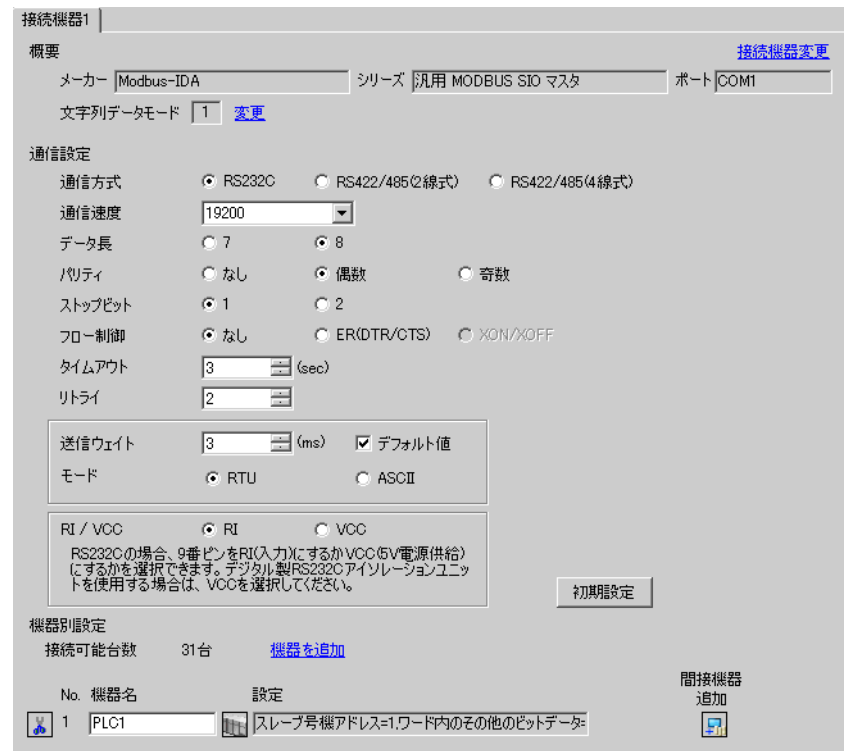

MEMO

・ フロー制御は使用する結線に従って「なし」、「ER(DTR/CTS)」から選択してくださ い。

#### ◆機器設定

設定画面を表示するには、[ 接続機器設定 ] の [ 機器別設定 ] から設定したい接続機器の [f] ([ 設定 ]) をクリックします。

複数の接続機器を接続する場合は、[ 接続機器設定 ] の [ 機器別設定 ] から [ 機器を追加 ] をクリック することで、接続機器を増やすことができます。

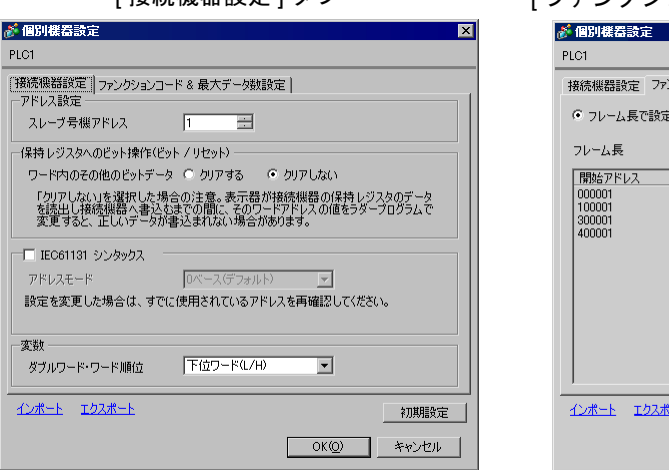

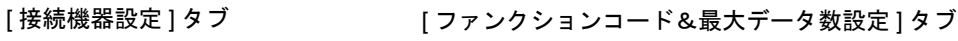

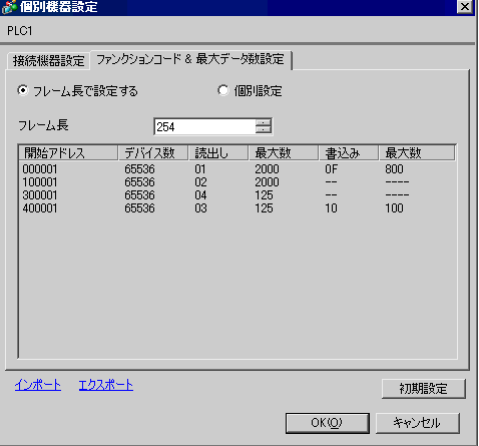

#### ■ 接続機器の設定

接続機器の設定は使用する接続機器によって異なります。詳細は接続機器のマニュアルを参照してく ださい。

## <span id="page-9-0"></span>4.2 設定例 2

## ■ GP-Pro EX の設定

#### ◆通信設定

設定画面を表示するには、[プロジェクト]メニューの[システム設定]-[接続機器設定]をクリック します。

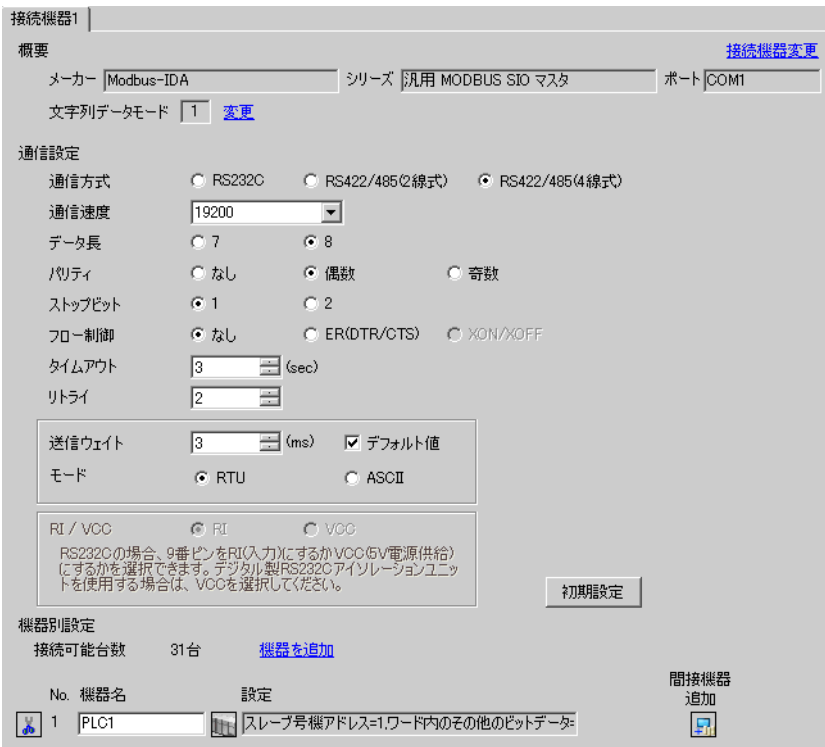

#### ◆機器設定

設定画面を表示するには、[ 接続機器設定 ] の [ 機器別設定 ] から設定したい接続機器の [f] ([ 設定 ]) をクリックします。

複数の接続機器を接続する場合は、[ 接続機器設定 ] の [ 機器別設定 ] から [ 機器を追加 ] をクリック することで、接続機器を増やすことができます。

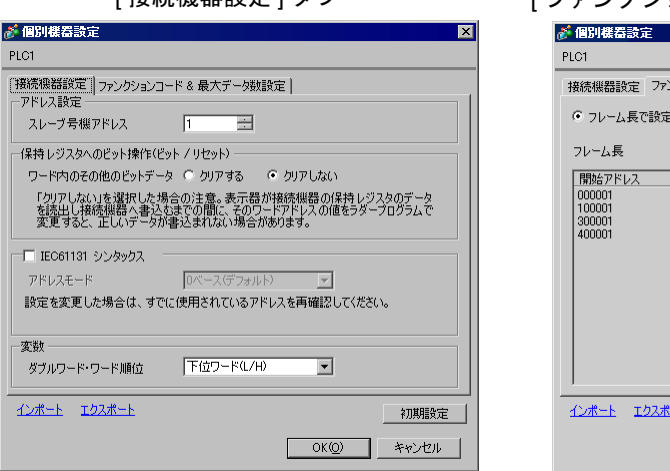

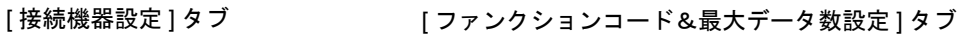

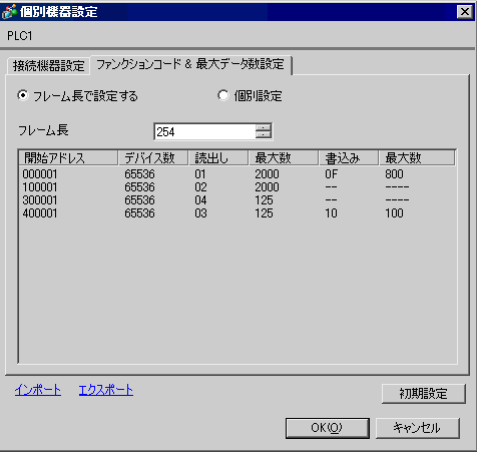

#### ■ 接続機器の設定

接続機器の設定は使用する接続機器によって異なります。詳細は接続機器のマニュアルを参照してく ださい。

## <span id="page-11-0"></span>4.3 設定例 3

## ■ GP-Pro EX の設定

#### ◆通信設定

設定画面を表示するには、[プロジェクト]メニューの[システム設定]-[接続機器設定]をクリック します。

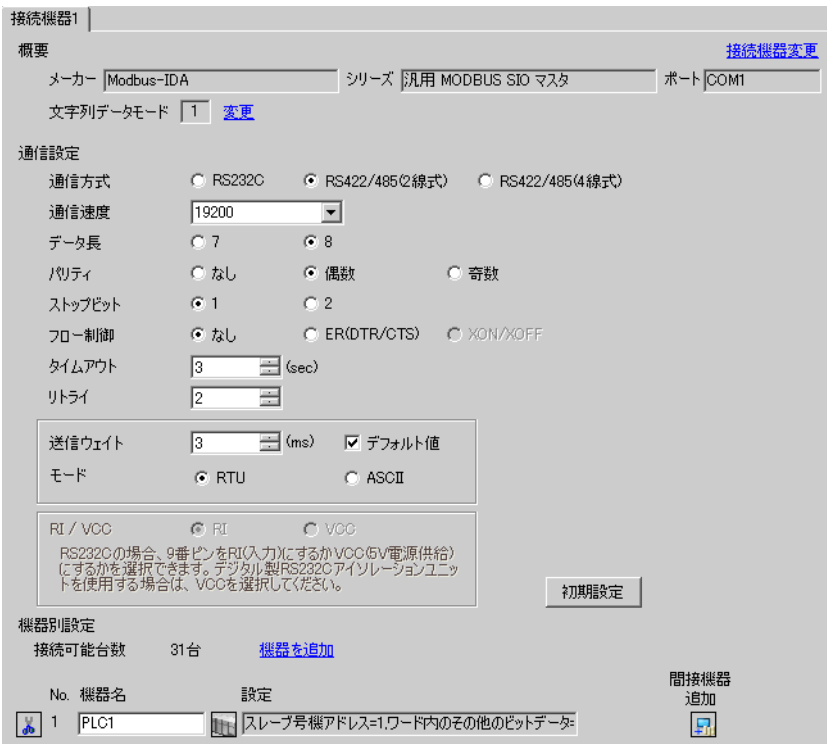

#### ◆機器設定

設定画面を表示するには、[ 接続機器設定 ] の [ 機器別設定 ] から設定したい接続機器の [f] ([ 設定 ]) をクリックします。

複数の接続機器を接続する場合は、[ 接続機器設定 ] の [ 機器別設定 ] から [ 機器を追加 ] をクリック することで、接続機器を増やすことができます。

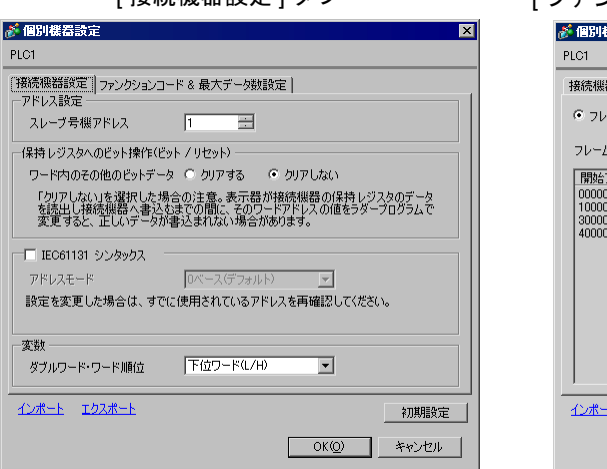

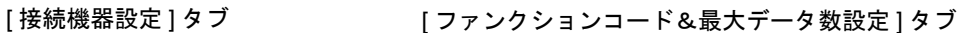

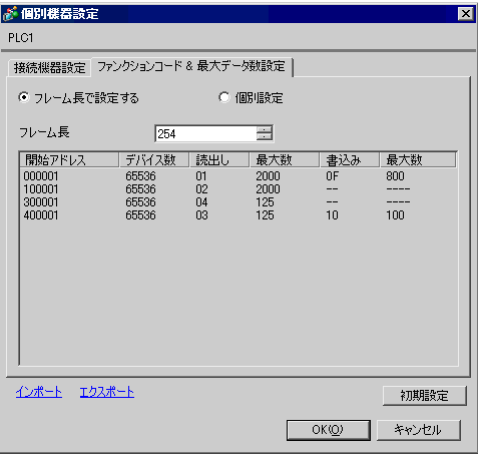

#### ■ 接続機器の設定

接続機器の設定は使用する接続機器によって異なります。詳細は接続機器のマニュアルを参照してく ださい。

## <span id="page-13-0"></span>5 設定項目

表示器の通信設定は GP-Pro EX、または表示器のオフラインモードで設定します。 各項目の設定は接続機器の設定と一致させる必要があります。

「4 [通信設定例」\(](#page-7-0)<sup>8</sup> ページ)

#### <span id="page-13-1"></span>5.1 GP-Pro EX での設定項目

#### ■ 通信設定

設定画面を表示するには、ワークスペースの [ システム設定ウィンドウ ] から [ 接続機器設定 ] を選択 します。

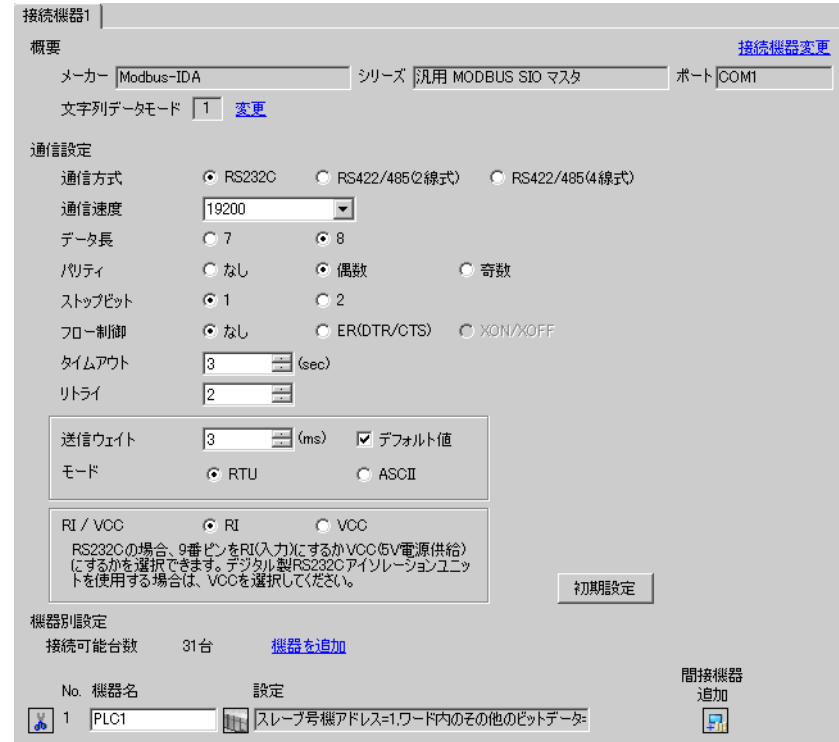

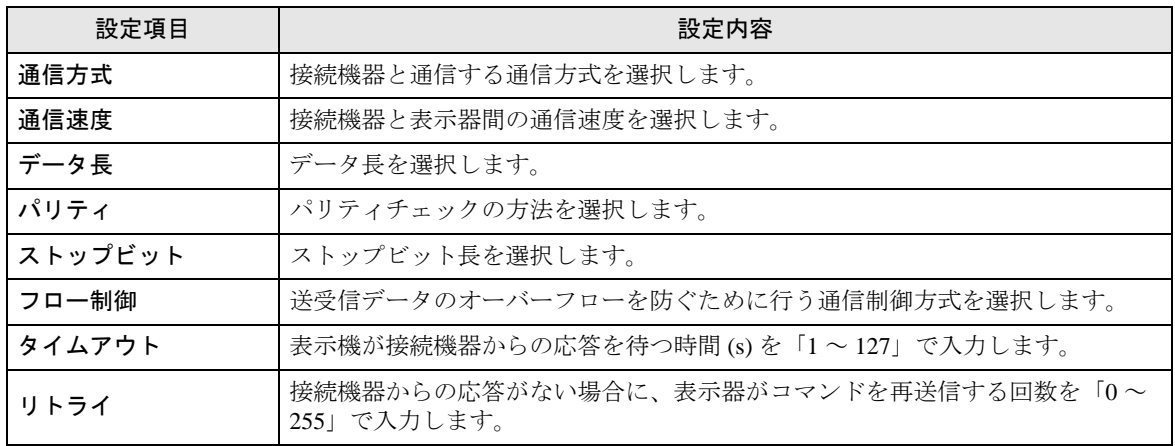

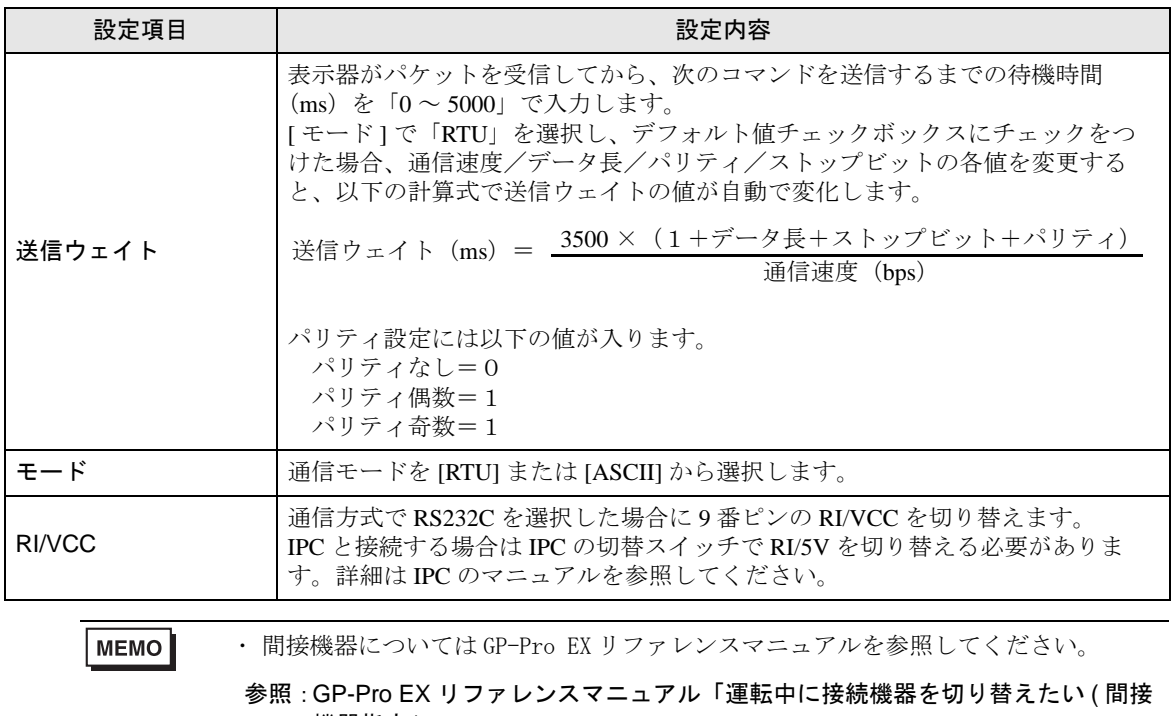

機器指定 )」

#### ■ 機器設定

設定画面を表示するには、[接続機器設定]の[機器別設定]から設定したい接続機器の [1 ([設定]) をクリックします。

複数の接続機器を接続する場合は、[ 接続機器設定 ] の [ 機器別設定 ] から [ 機器を追加 ] をクリック することで、接続機器を増やすことができます。

• [ 接続機器設定 ] タブ

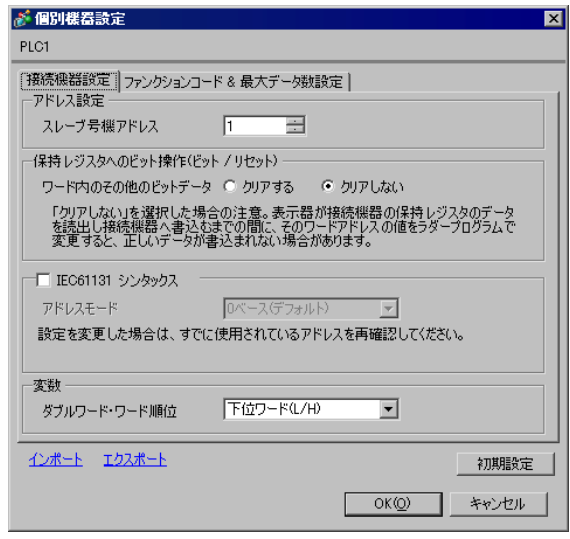

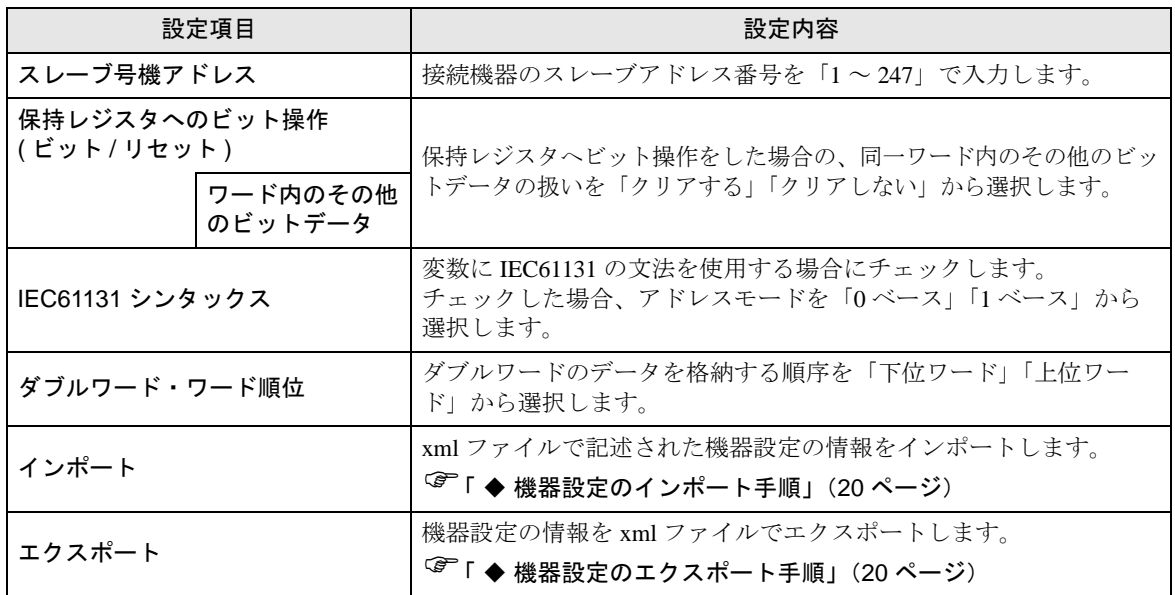

• [ ファンクションコード&最大データ数設定 ] タブ(「フレーム長で設定する」選択時)

[モード]がRTUの場合 こころにはない インパン [モード]がASCIIの場合

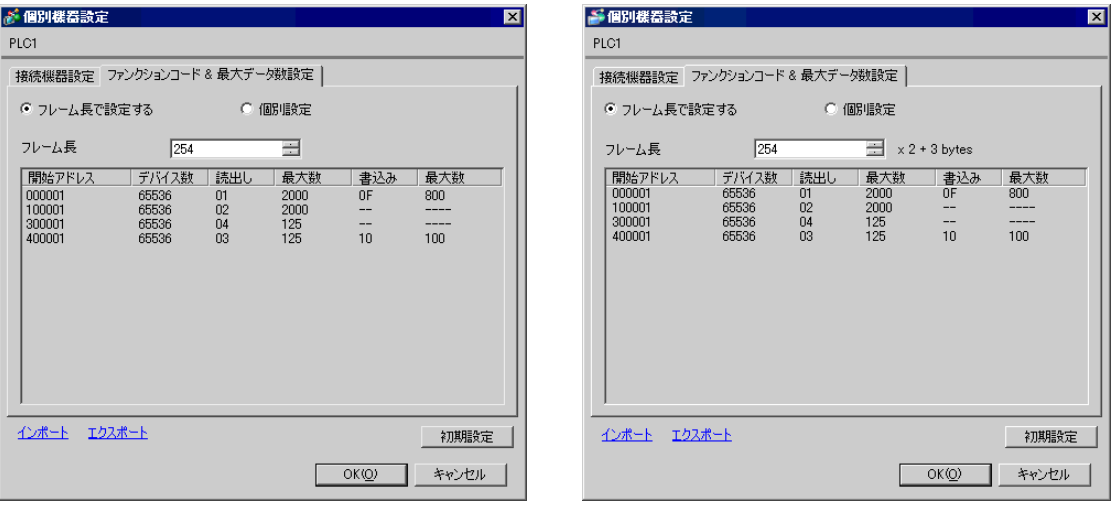

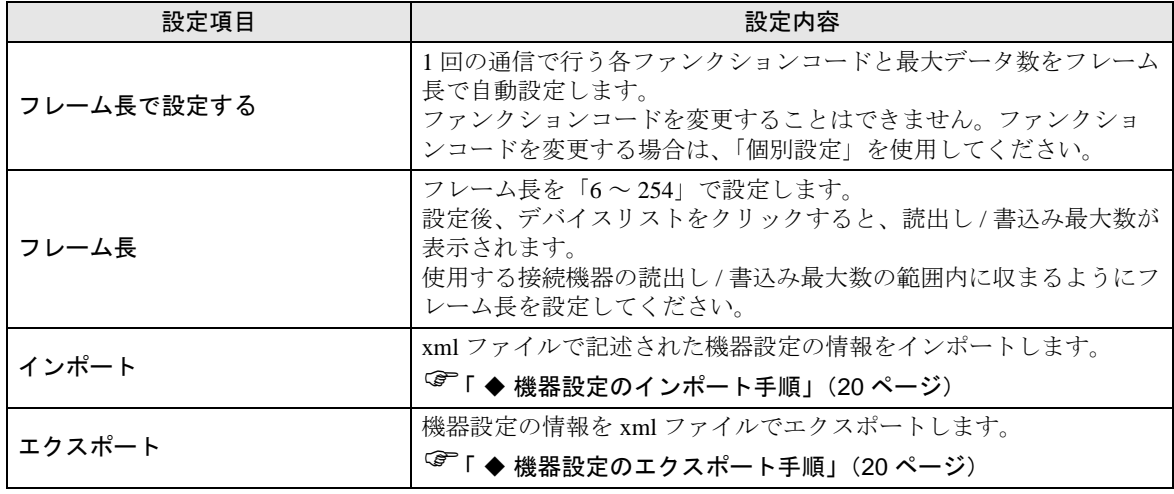

MEMO

・「フレーム長で設定する」を選択した場合は以下のファンクションコードを使用しま す。各読出し / 書込みの最大数は設定された「フレーム長」により自動的に計算さ れます。

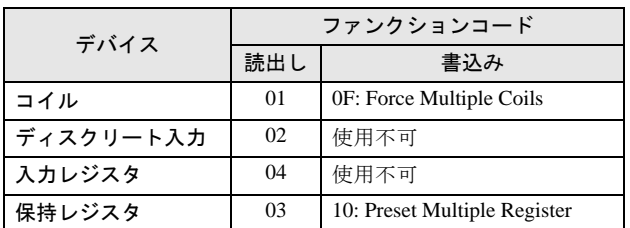

・ 以下の場合は「個別設定」を使用してください。

- ・ アドレスによって使用するファンクションコードが異なる場合
- ・ ファンクションコード「05: Force Single Coil」、「06: Preset Single Register」を使用 する場合
- ・ デバイスによって読出し / 書込み最大数が異なる場合

• [ ファンクションコード&最大データ数設定 ] タブ(「個別設定」選択時)

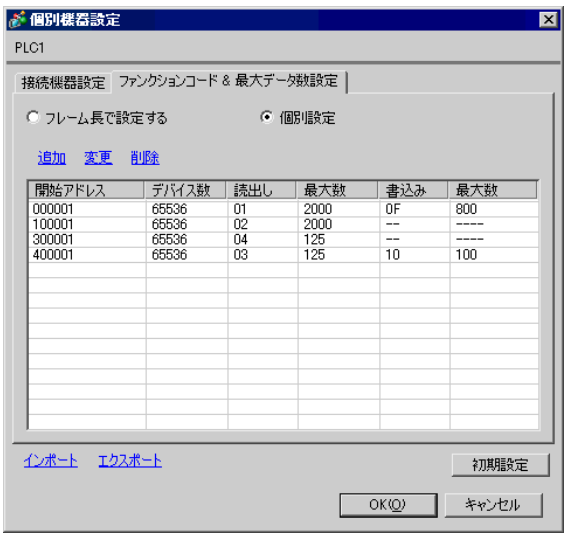

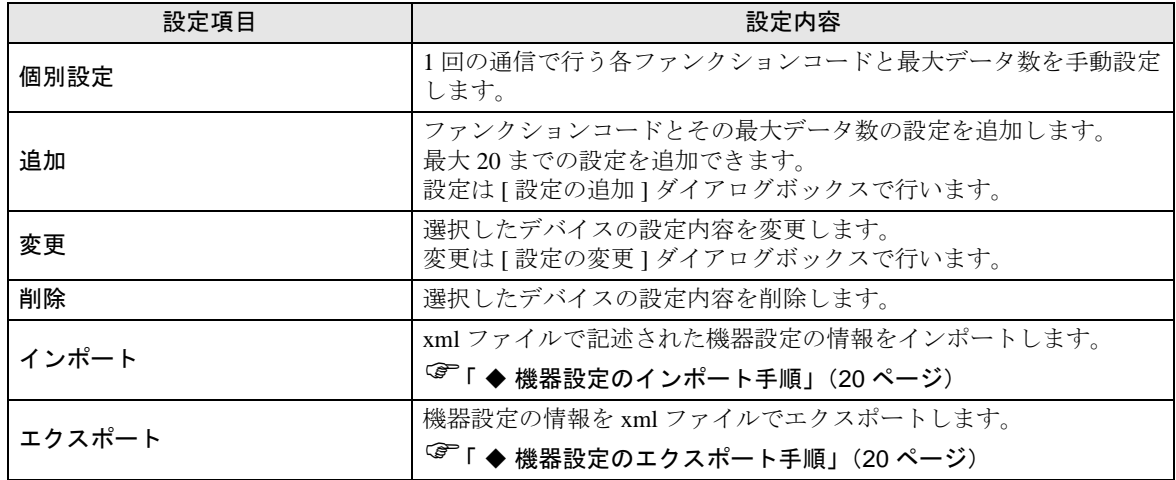

● [設定の追加] ダイアログボックス /[ 設定の変更] ダイアログボックス

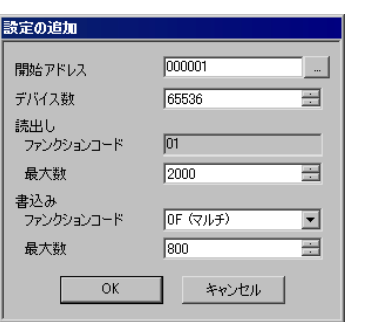

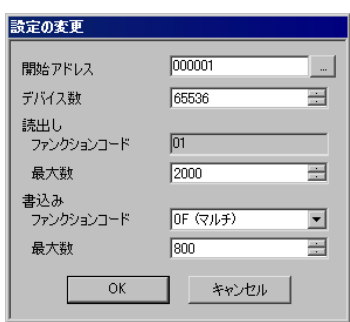

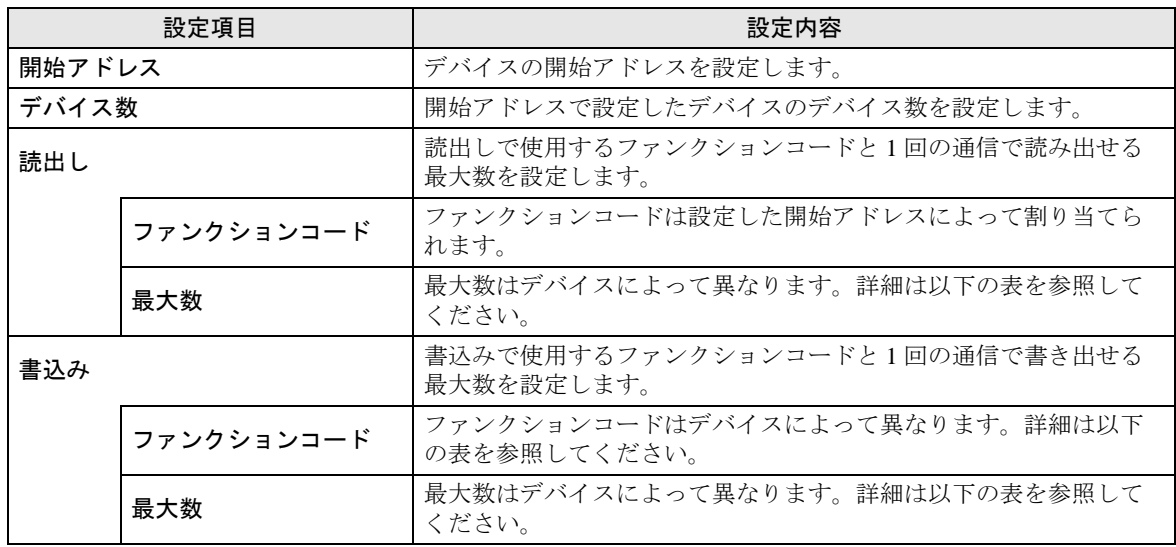

MEMO

・「個別設定」を選択した場合は以下のファンクションコードを使用します。

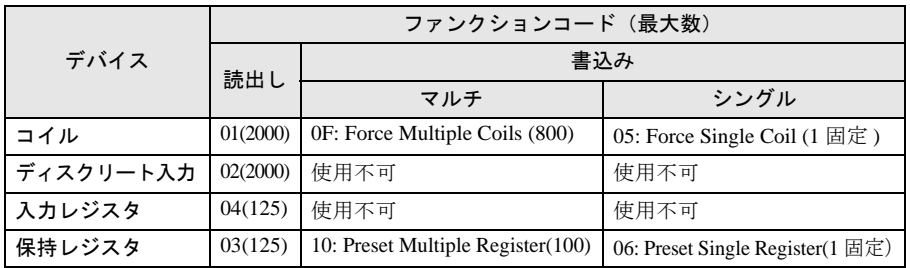

・ 設定したデバイスのアドレスが書込み不可の場合、書込みのファンクションコード および最大数の設定はできません。

・ ファンクションコード「05」、「06」を選択した場合は書込み最大数は「1」固定にな り変更できません。

#### <span id="page-19-0"></span>◆機器設定のインポート手順

1 xml ファイルを以下のフォーマットサンプルを参考に作成します。

• 「フレーム長で設定する」を選択した場合のフォーマットサンプル

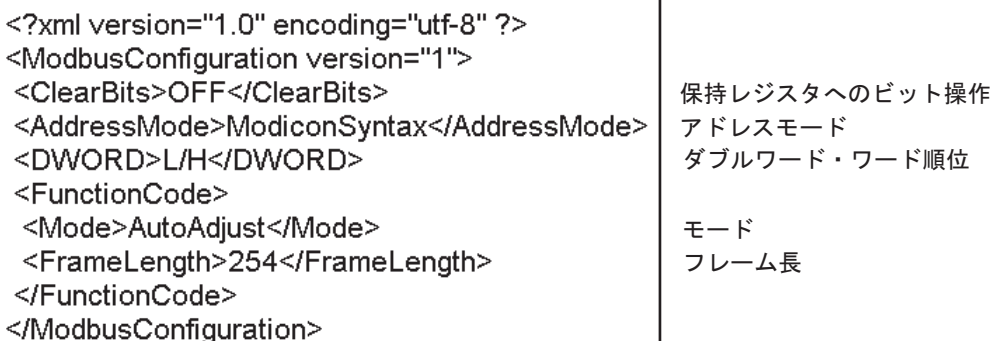

• 「個別設定」を選択した場合のフォーマットサンプル

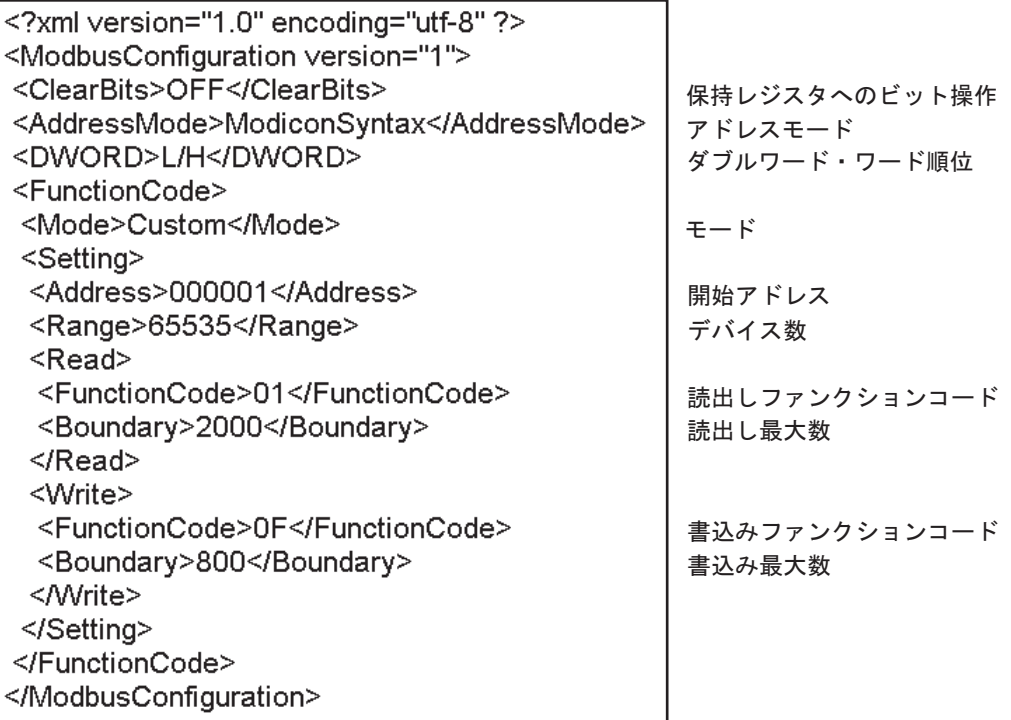

- 2 [ 個別機器設定 ] ダイアログボックスの [ インポート ] をクリックし、[ ファイルを開く ] ダイア ログボックスを表示します。
- 3 作成した xml ファイルを選択し、[ 開く ] をクリックします。

#### <span id="page-19-1"></span>◆機器設定のエクスポート手順

- 1 [ 個別機器設定 ] ダイアログボックスの [ エクスポート ] をクリックし、[ 名前を付けて保存 ] ダ イアログボックスを表示します。
- 2 名前を入力し、[ 保存 ] をクリックします。

#### 5.2 オフラインモードでの設定項目

MEMO

・ オフラインモードへの入り方や操作方法は保守 / トラブル解決ガイドを参照してく ださい。

参照:保守 / トラブル解決ガイド「オフラインモードについて」

・ オフラインモードは使用する表示器によって 1 画面に表示できる設定項目数が異な ります。詳細はリファレンスマニュアルを参照してください。

#### ◆通信設定

設定画面を表示するには、オフラインモードの [ 周辺機器設定 ] から [ 接続機器設定 ] をタッチしま す。表示された一覧から設定したい接続機器をタッチします。

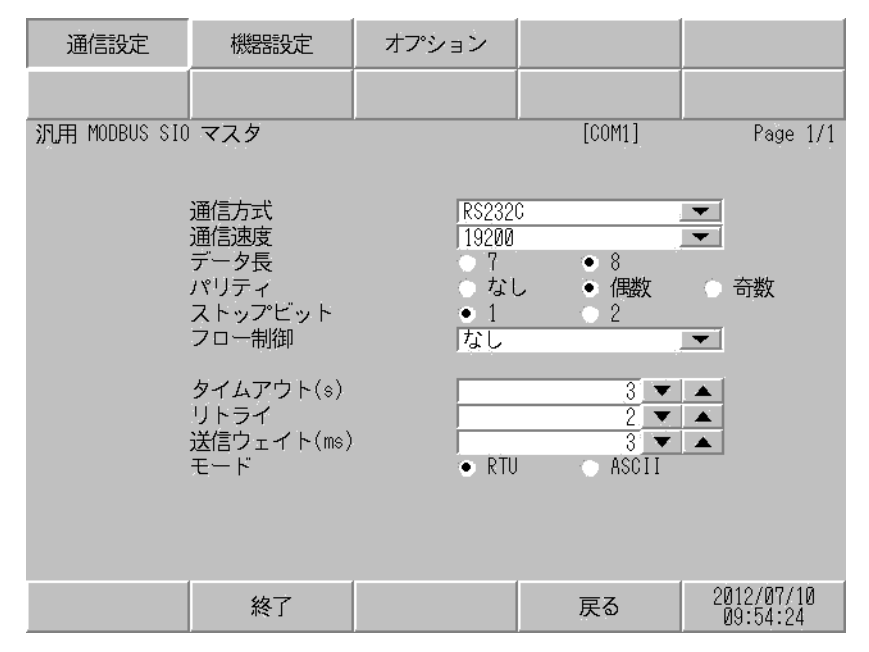

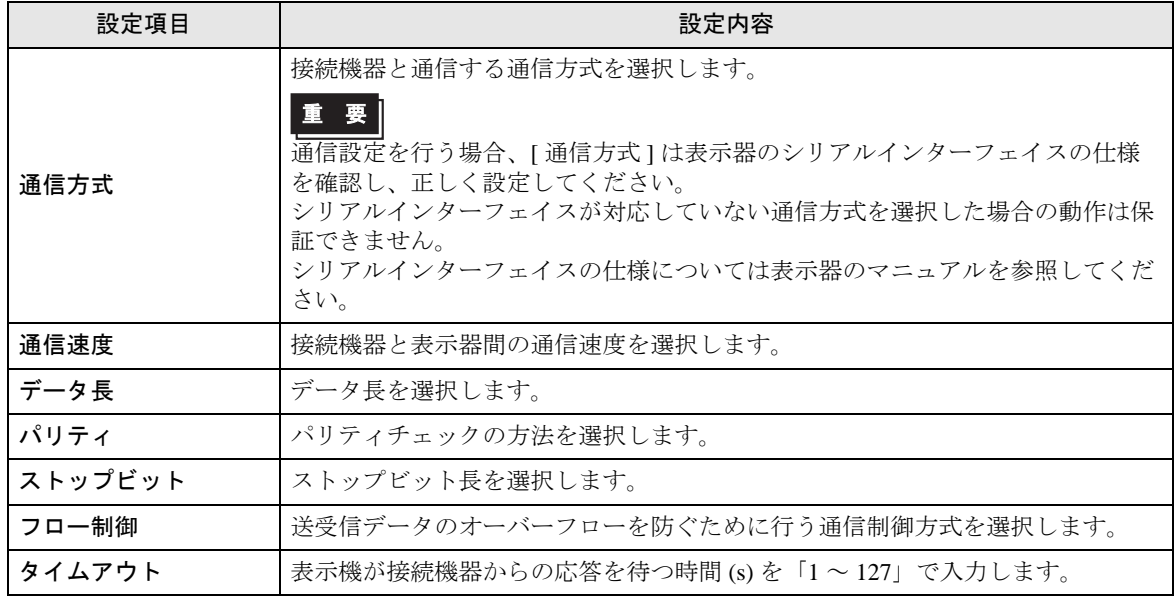

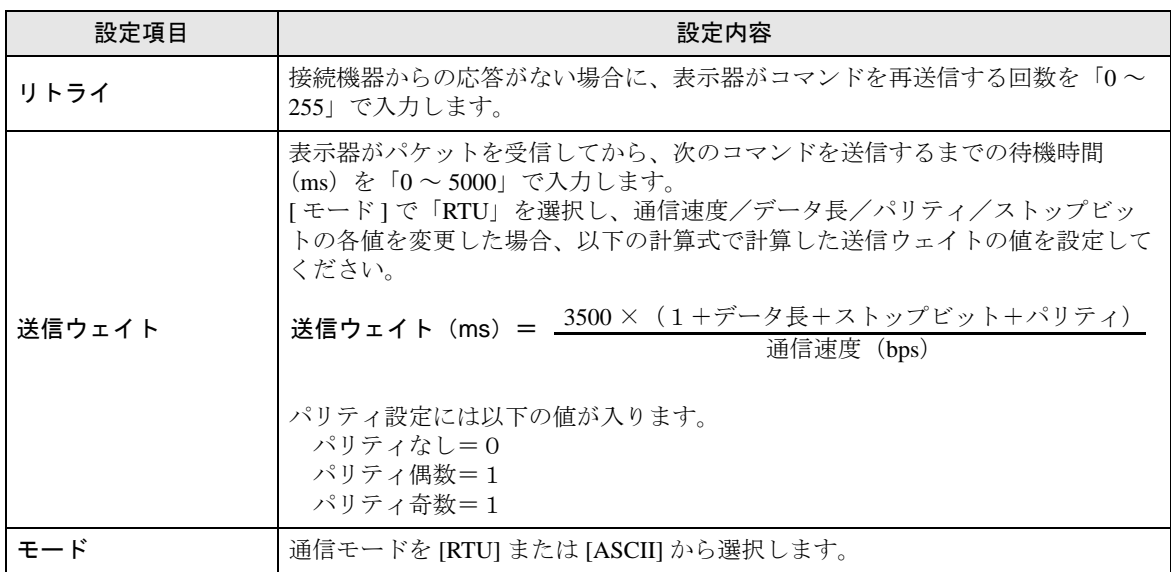

#### ◆機器設定

設定画面を表示するには、[ 周辺機器設定 ] から [ 接続機器設定 ] をタッチします。表示された一覧か ら設定したい接続機器をタッチし、[ 機器設定 ] をタッチします。

(1/22 ページ)

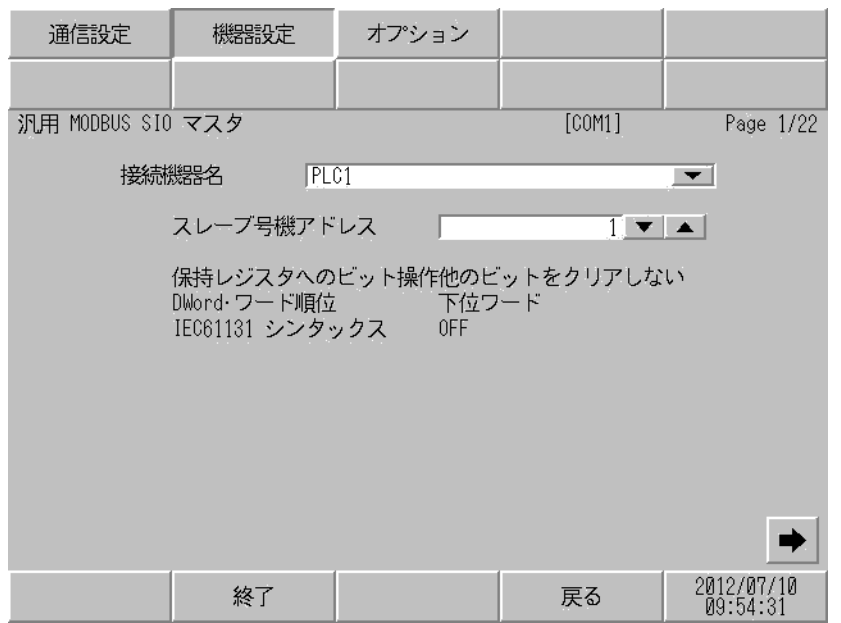

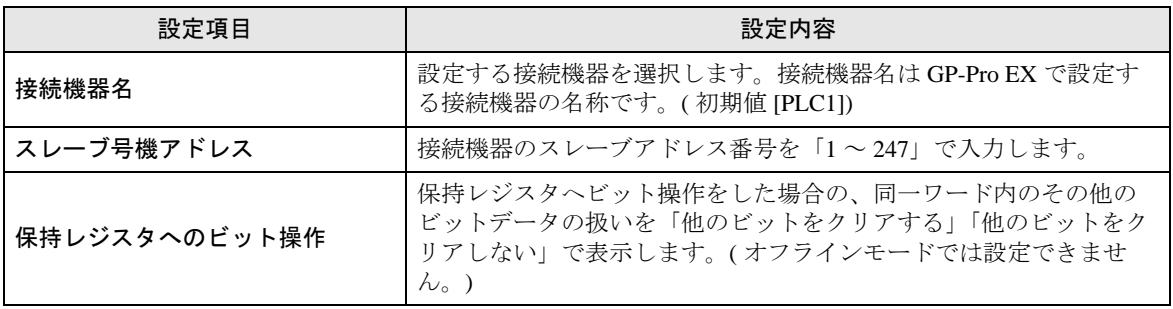

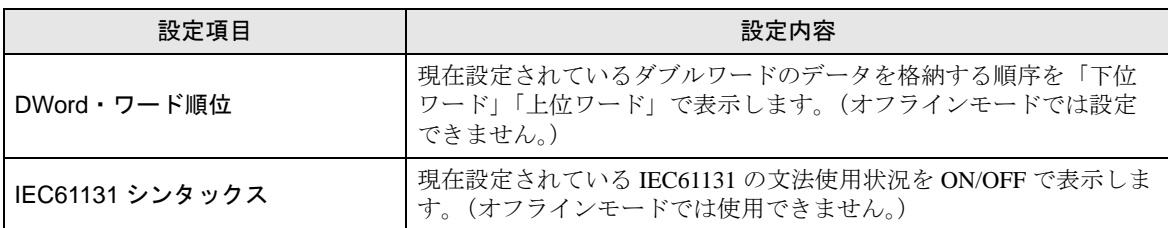

(2/22 ページ)

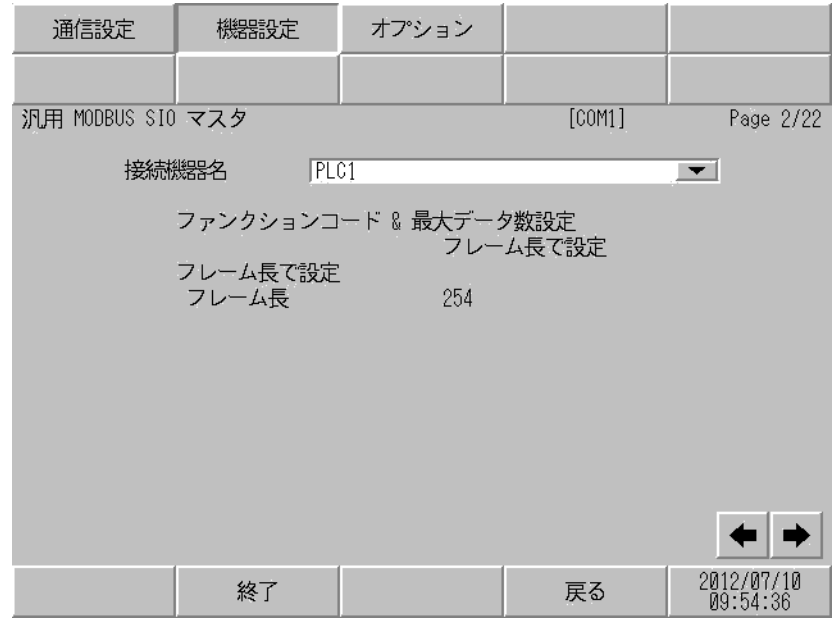

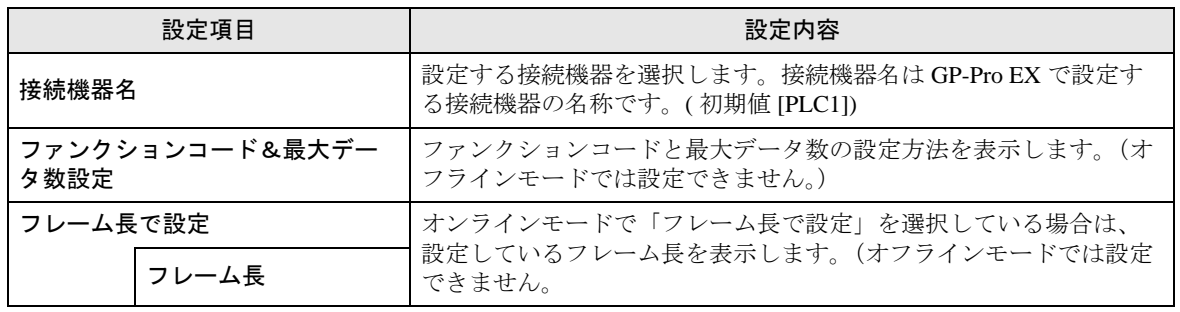

MEMO

・「個別設定」を選択している場合は、フレーム長の設定項目は無効になります。

 $(3/22 \sim 22/22 \sim -\check{v})$ 

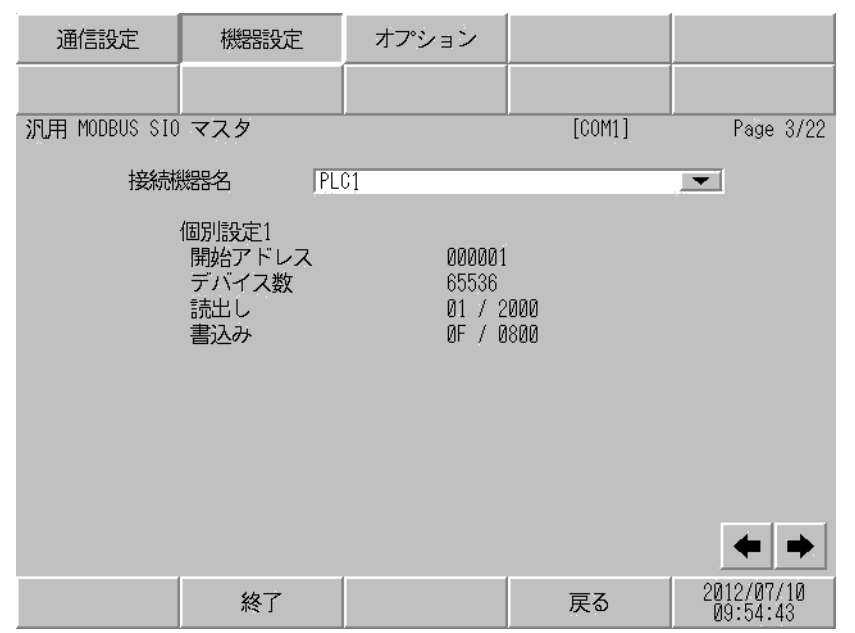

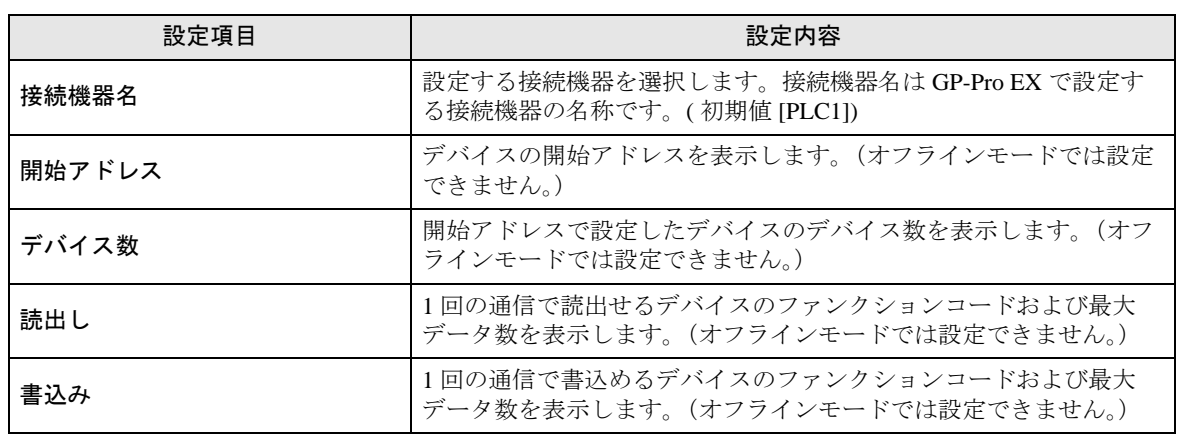

MEMO

・ 3 ページ目以降は設定された内容を順に表示します。

・「フレーム長で設定する」を選択している場合は、個別設定の設定項目は無効になり ます。

#### ◆オプション

設定画面を表示するには、[ 周辺機器設定 ] から [ 接続機器設定 ] をタッチします。表示された一覧か ら設定したい接続機器をタッチし、[ オプション ] をタッチします。

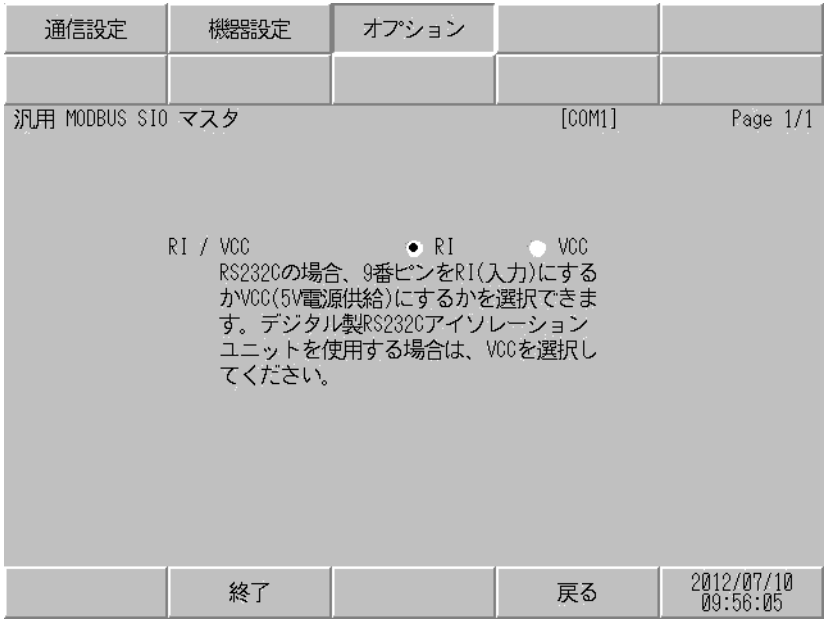

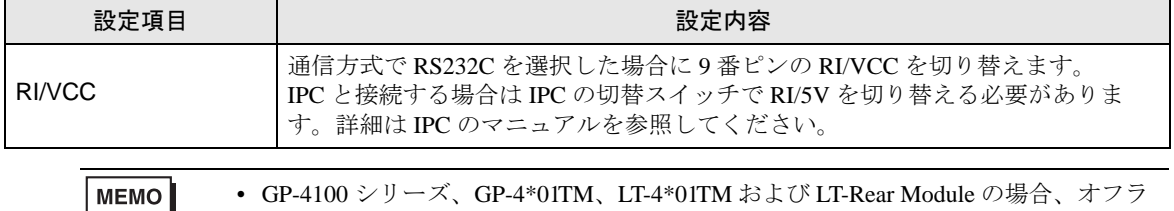

インモードに [ オプション ] の設定はありません。

## <span id="page-25-0"></span>6 結線図

以下に示す結線図と Modbus-IDA が推奨する結線図が異なる場合がありますが、本書に示す結線図で も動作上問題ありません。

- 接続機器本体の FG 端子は D 種接地を行ってください。詳細は接続機器のマニュアルを参照して ください。
- 表示器内部で SG と FG は接続されています。接続機器と SG を接続する場合は短絡ループが形成 されないようにシステムを設計してください。
- ノイズなどの影響で通信が安定しない場合はアイソレーションユニットを接続してください。
- 接続機器によってコネクタの形状や信号名が異なる場合があります。 接続機器のインターフェイス仕様に従って正しく接続してください。

結線図 1

<span id="page-25-1"></span>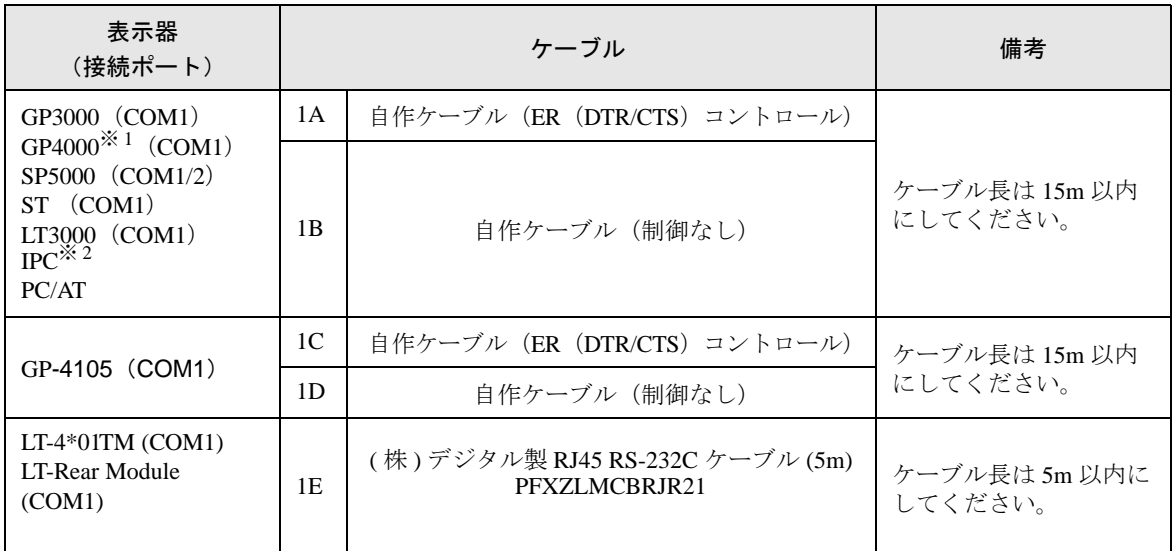

※ 1 GP-4100 シリーズおよび GP-4203T を除く全 GP4000 機種

※ 2 RS-232C で通信できる COM ポートのみ使用できます。 ■ IPC の COM [ポートについて](#page-4-0) (5 ページ)

1A)

• 接続機器が RTS/CTS コントロールをサポートしている場合

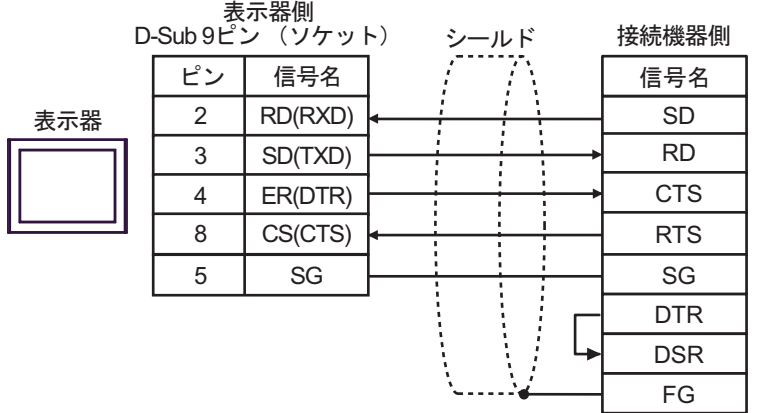

• 接続機器が DTR/DSR コントロールをサポートしている場合

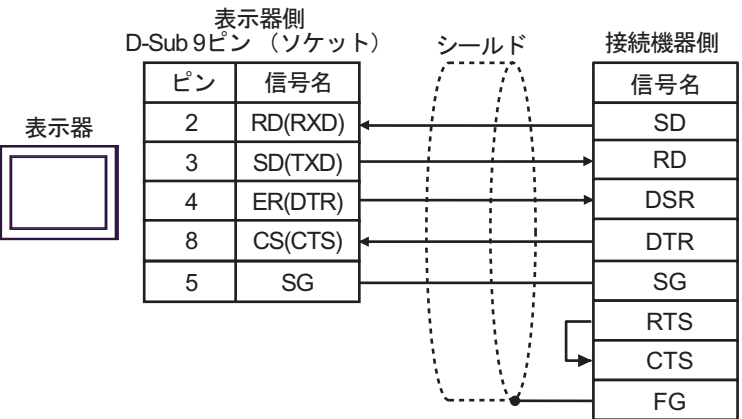

1B)

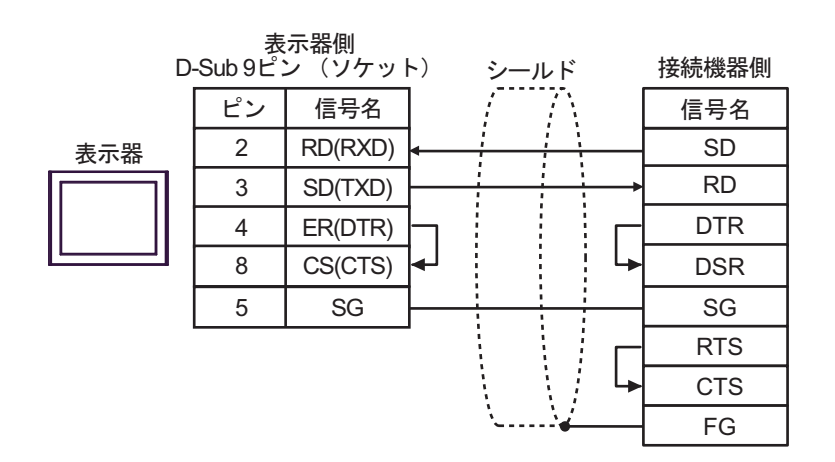

1C)

• 接続機器が RTS/CTS コントロールをサポートしている場合

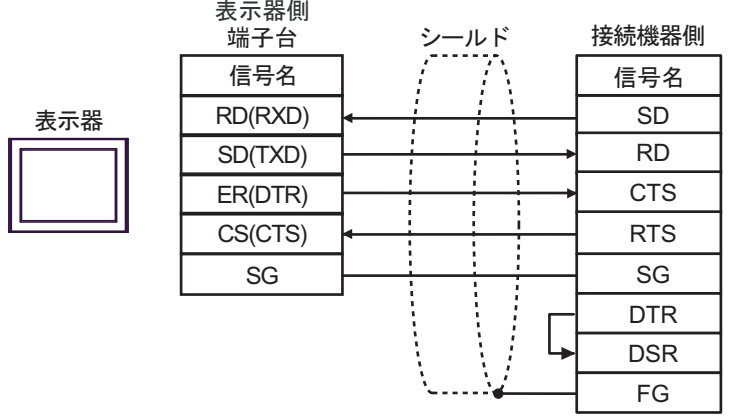

• 接続機器が DTR/DSR コントロールをサポートしている場合

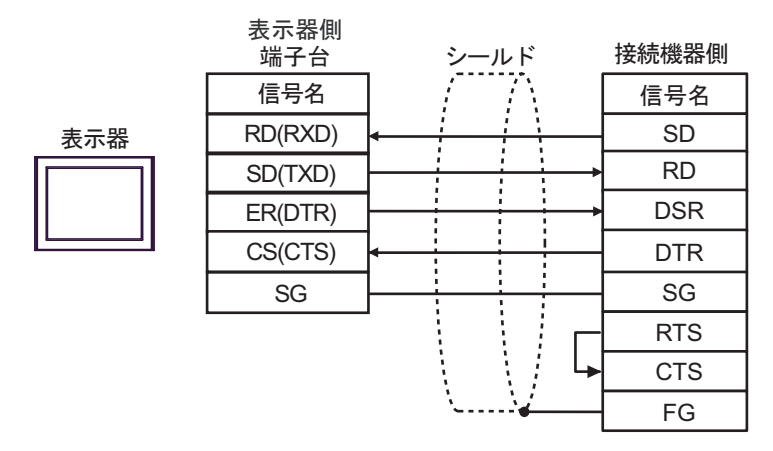

1D)

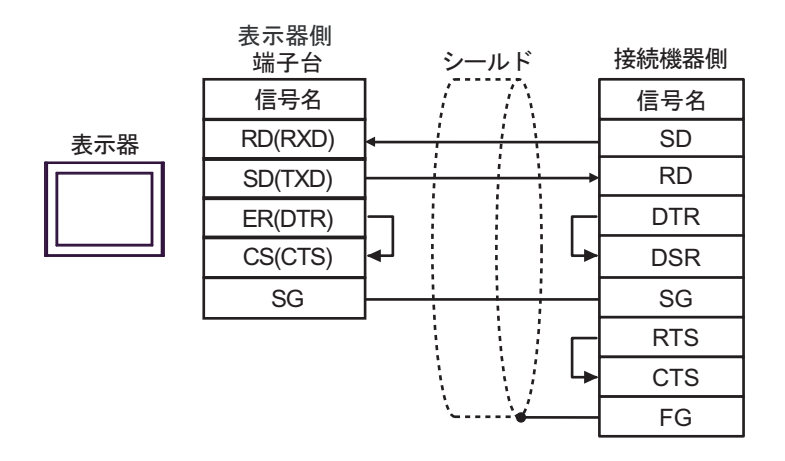

1E)

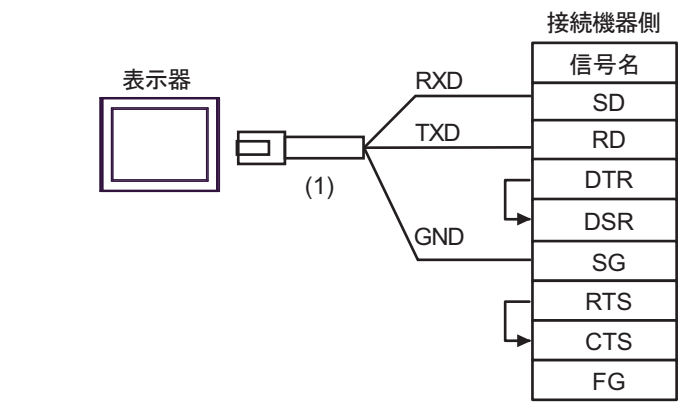

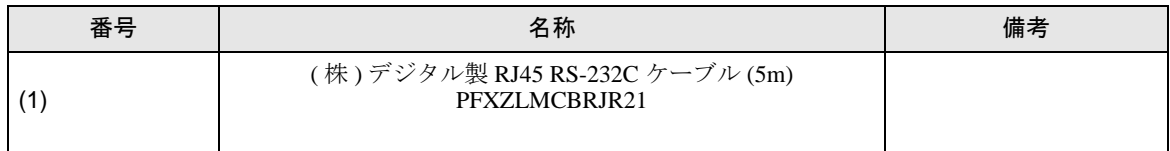

結線図 2

<span id="page-29-0"></span>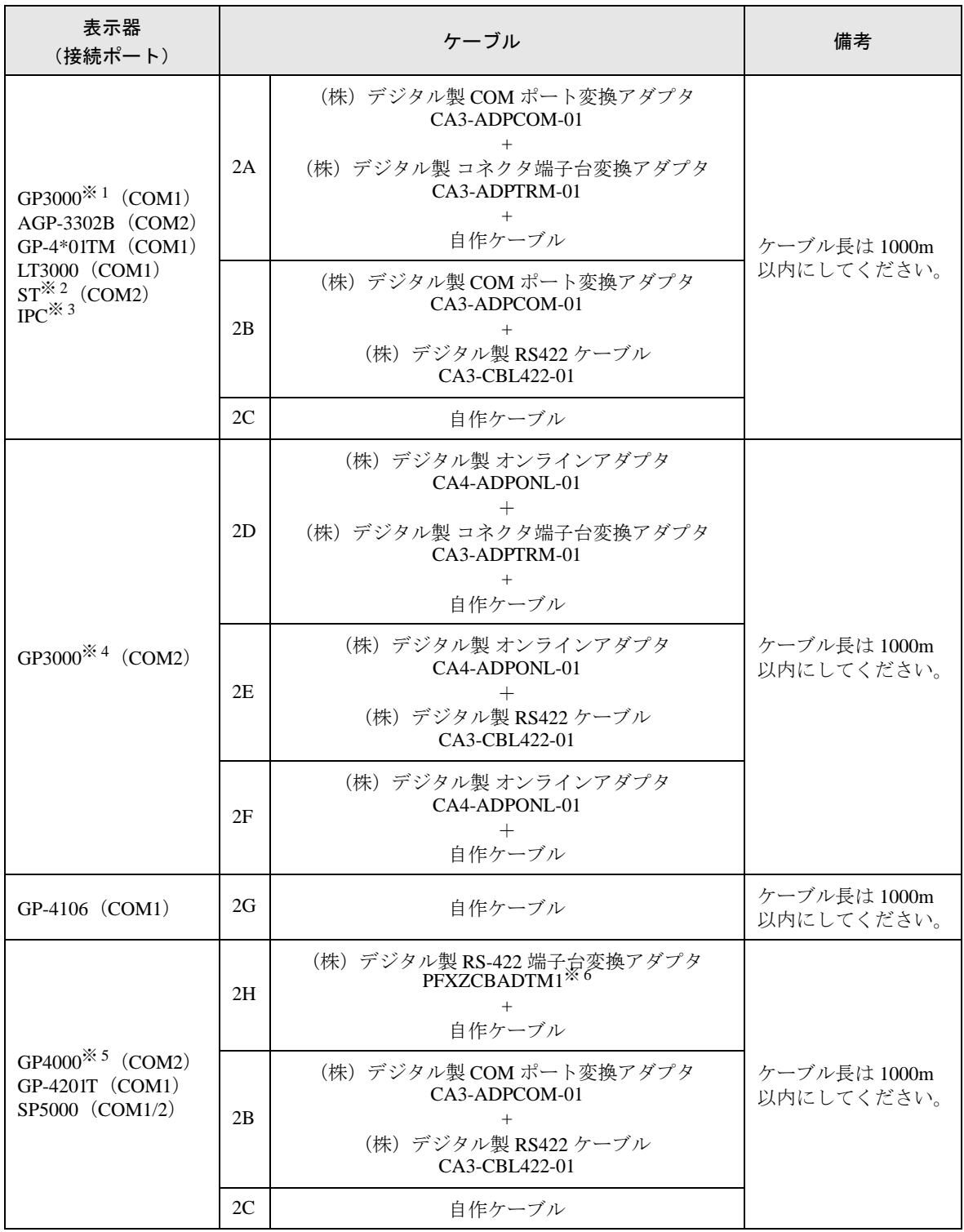

※ 1 AGP-3302B を除く全 GP3000 機種

※ 2 AST-3211A および AST-3302B を除く全 ST 機種

※ 3 RS-422/485 (4線式)で通信できる COM ポートのみ使用できます。 ■ IPC <sup>の</sup> COM [ポートについて](#page-4-0) (<sup>5</sup> ページ)

- ※ 4 GP-3200 シリーズおよび AGP-3302B を除く全 GP3000 機種
- ※ 5 GP-4100 シリーズ、GP-4\*01TM、GP-4201T および GP-4\*03T を除く全 GP4000 機種
- ※ 6 RS-422 端子台変換アダプタの代わりにコネクタ端子台変換アダプタ (CA3-ADPTRM-01) を使用する 場合、2A の結線図を参照してください。

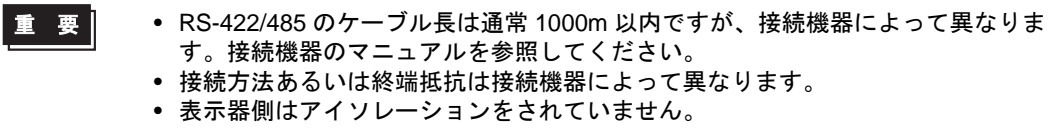

2A)

• 1:1 接続の場合

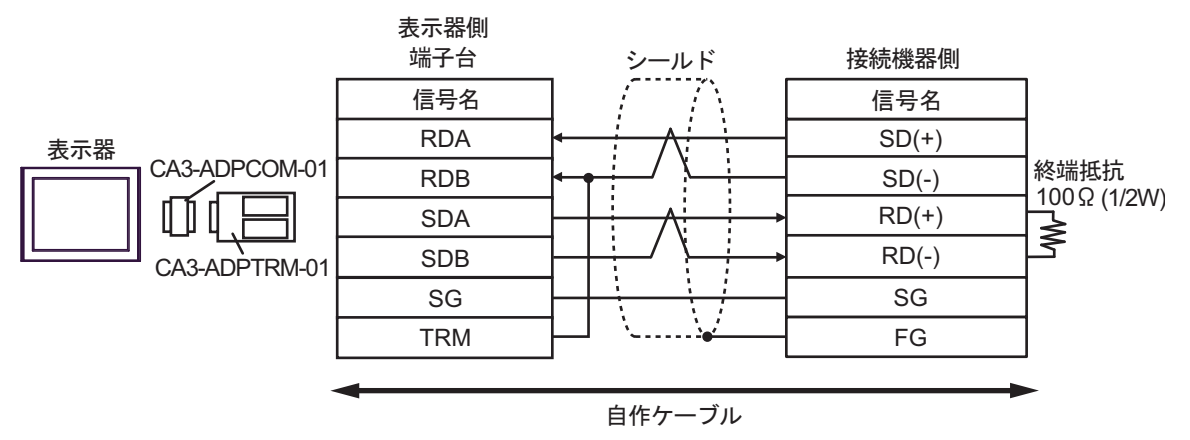

• 1:n 接続の場合

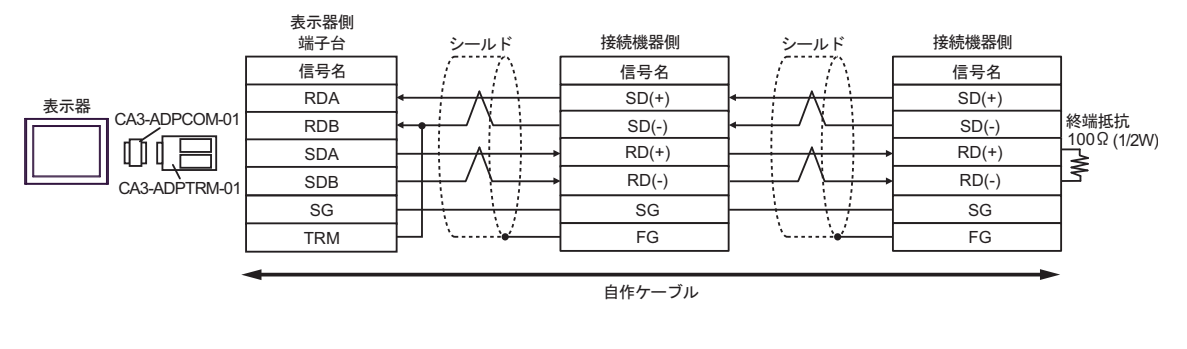

**MEMO** 

• CA3-ADPTRM-01 の RDB 端子と TRM 端子を結線した場合、表示器側の RDA-RDB 端子間に 100Ω(1/2W) の終端抵抗が挿入されます。

2B)

• 1:1 接続の場合

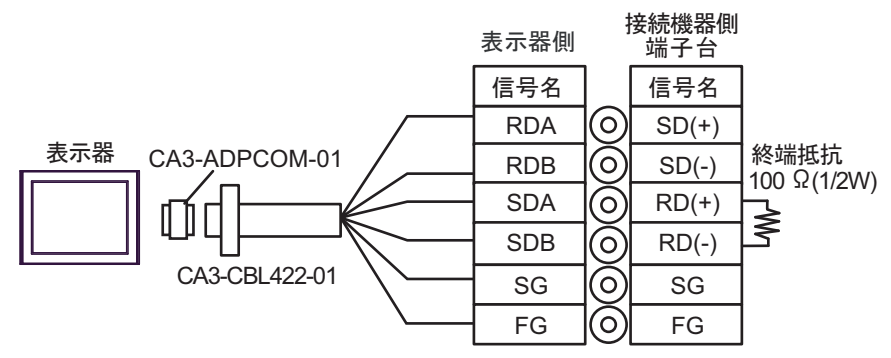

• 1:n 接続の場合

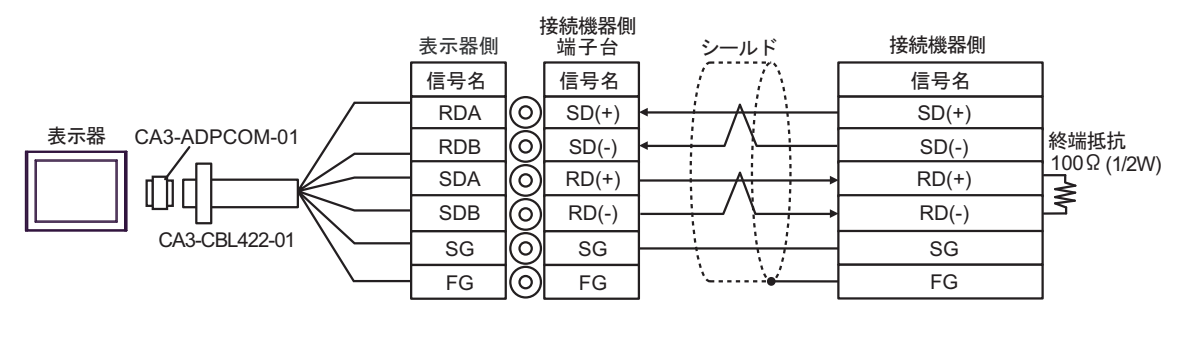

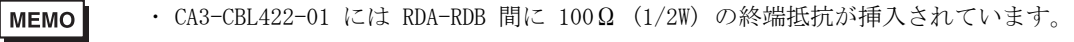

2C)

• 1:1 接続の場合

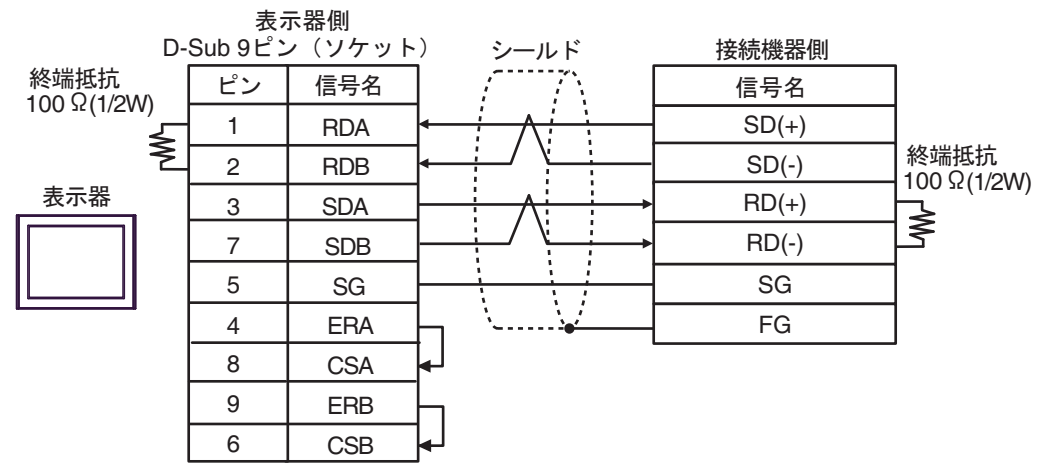

• 1:n 接続の場合

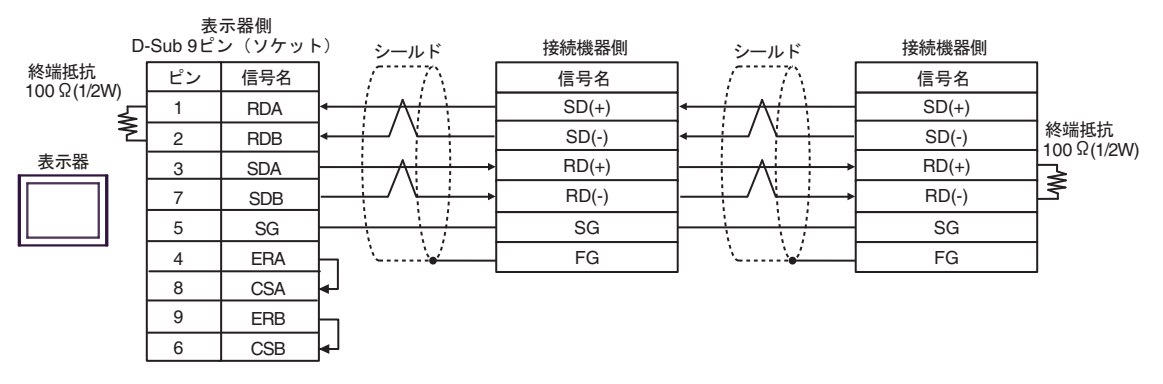

2D)

• 1:1 接続の場合

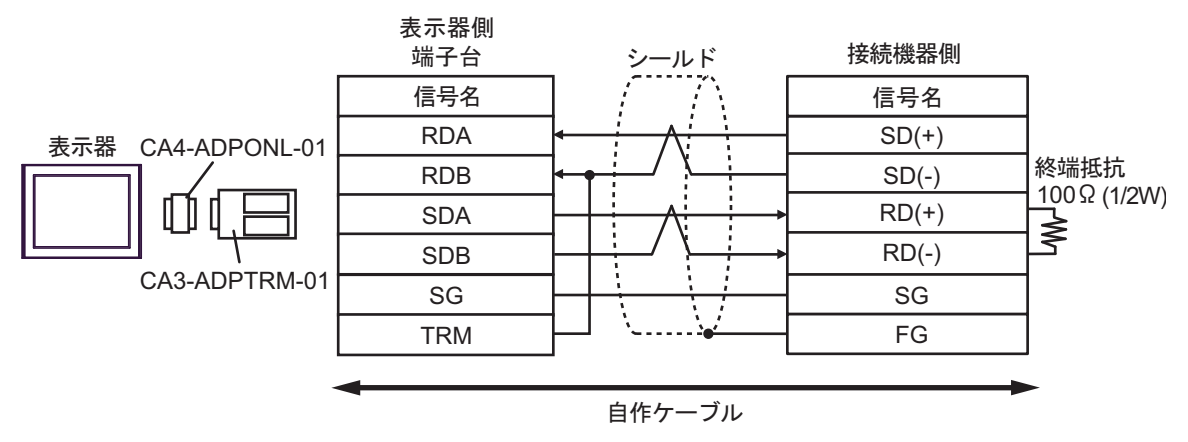

• 1:n 接続の場合

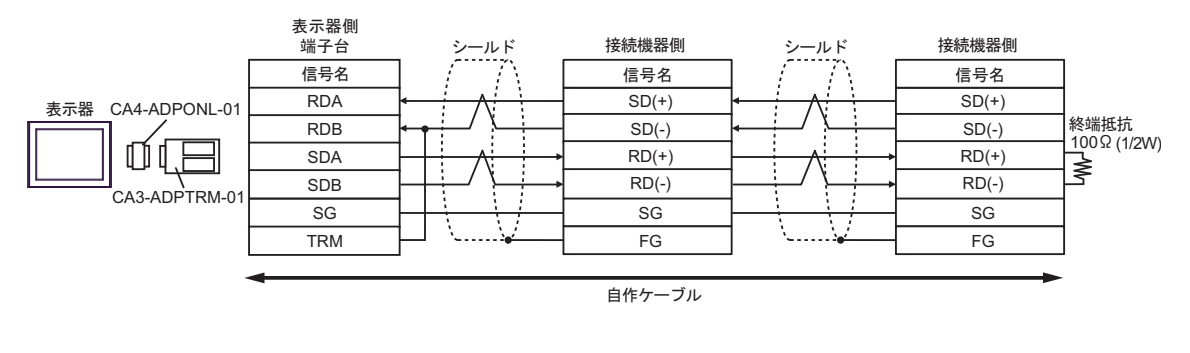

**MEMO** 

• CA3-ADPTRM-01 の RDB 端子と TRM 端子を結線した場合、表示器側の RDA-RDB 端子間に 100Ω(1/2W) の終端抵抗が挿入されます。

2E)

• 1:1 接続の場合

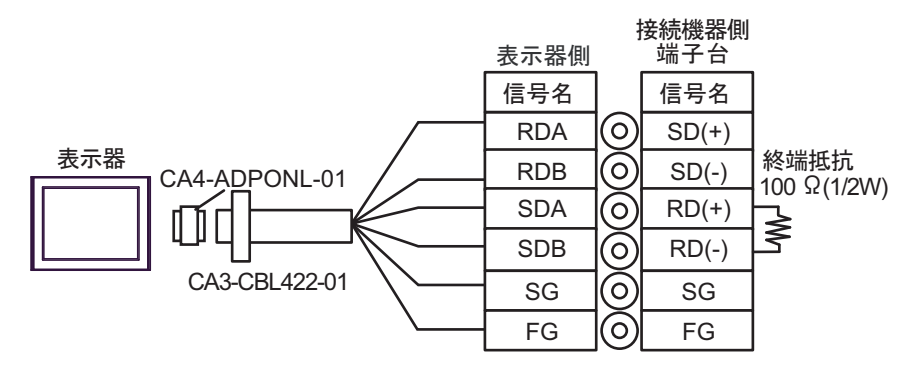

• 1:n 接続の場合

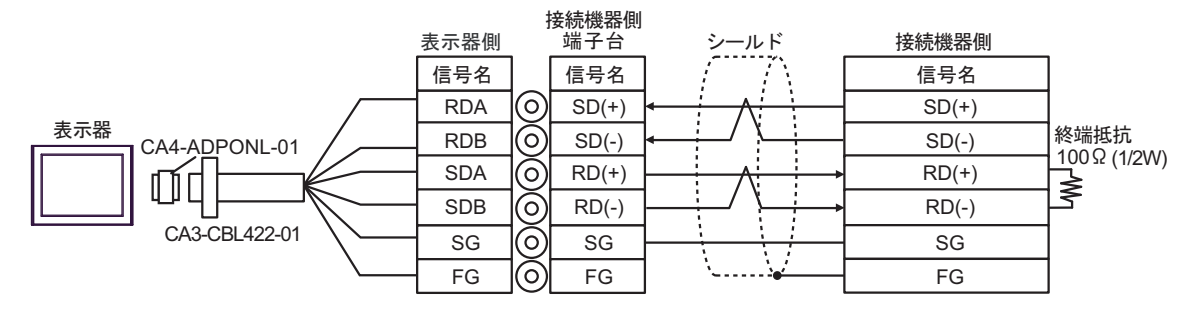

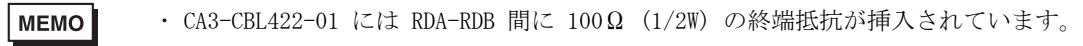

2F)

• 1:1 接続の場合

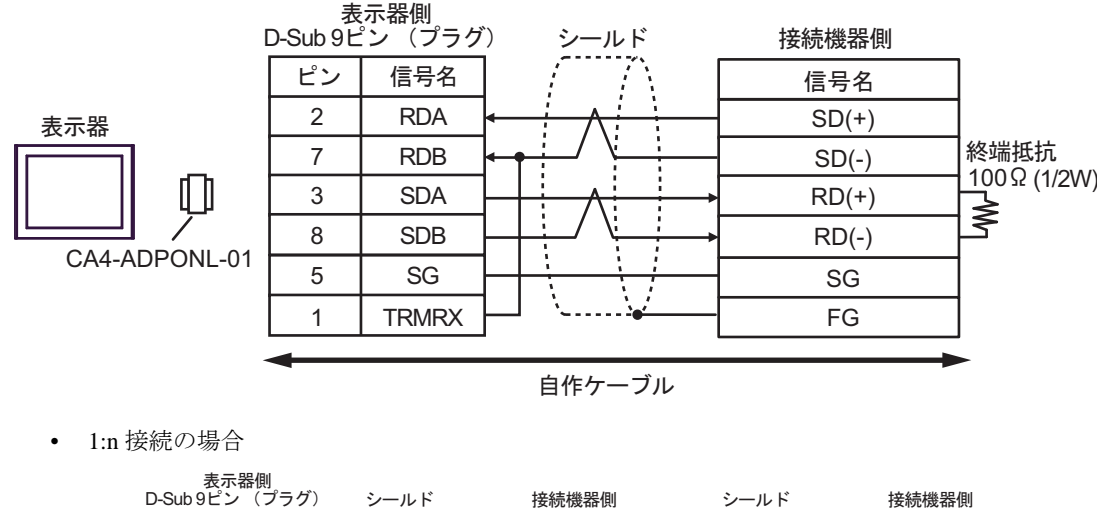

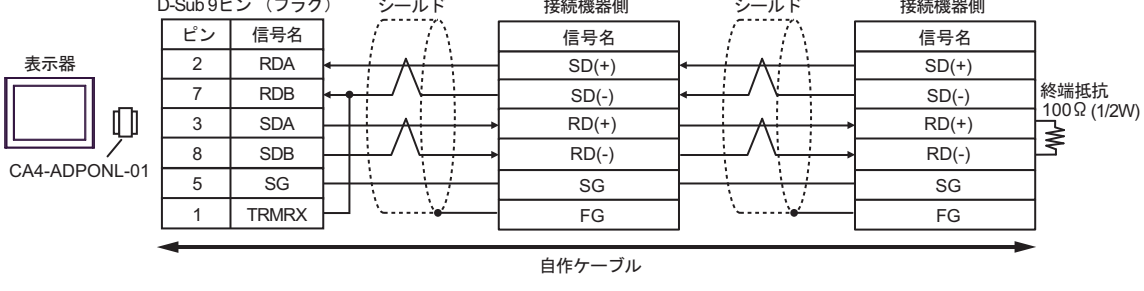

MEMO • CA4-ADPONL-01 の RDB 端子と TRMRX 端子を結線した場合、表示器側の RDA-RDB 端子間に 100Ω(1/2W) の終端抵抗が挿入されます。

2G)

• 1:1 接続の場合

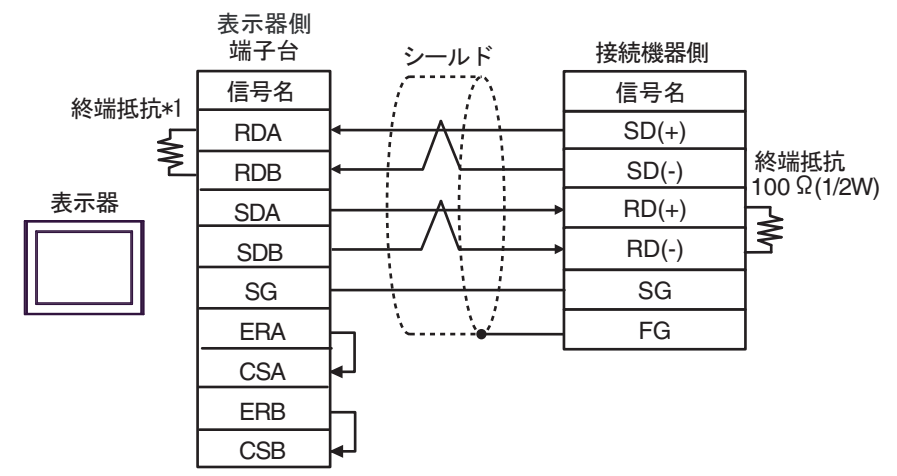

• 1:n 接続の場合

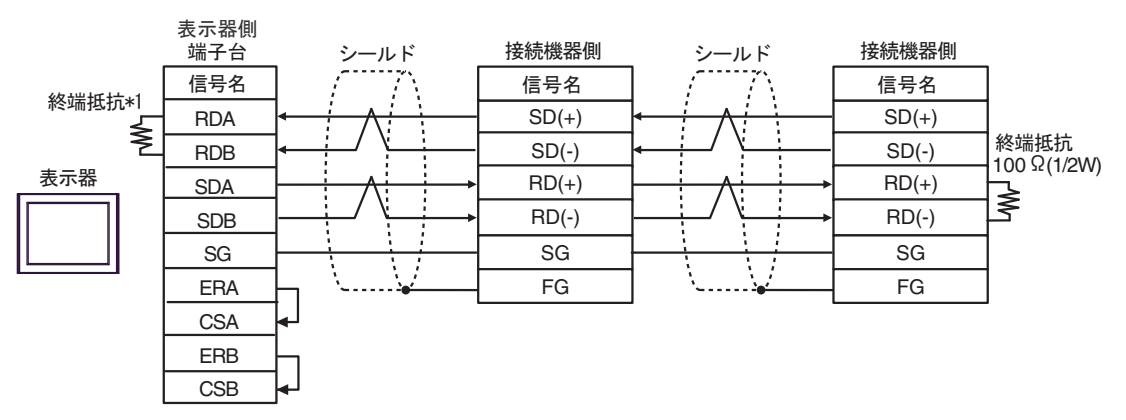

\*1 表示器に内蔵している抵抗を終端抵抗として使用します。表示器背面のディップスイッチを 以下のように設定してください。

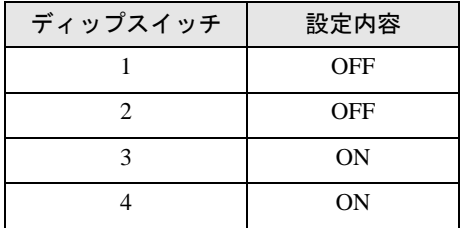

2H)

• 1:1 接続の場合

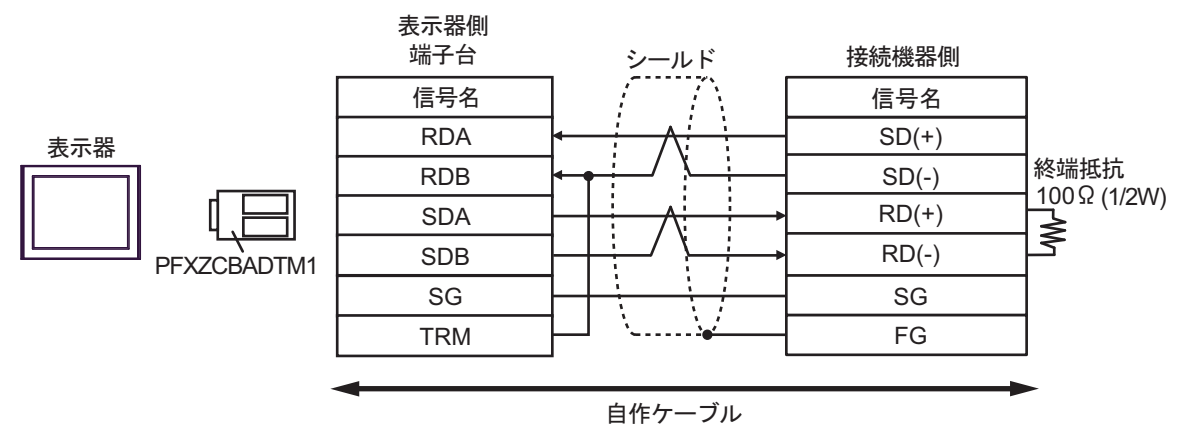

• 1:n 接続の場合

![](_page_37_Figure_5.jpeg)

• PFXZCBADTM1 の RDB 端子と TRM 端子を結線した場合、表示器側の RDA-RDB **MEMO** 端子間に 100Ω(1/2W) の終端抵抗が挿入されます。

#### 結線図 3

<span id="page-38-0"></span>![](_page_38_Picture_437.jpeg)

※ 1 AGP-3302B を除く全 GP3000 機種

※ 2 AST-3211A および AST-3302B を除く全 ST 機種

※ 3 GP-3200 シリーズおよび AGP-3302B を除く全 GP3000 機種

※4 RS-422/485 (2線式)で通信できる COM ポートのみ使用できます。 ■ IPC <sup>の</sup> COM [ポートについて](#page-4-0) (<sup>5</sup> ページ)

- ※ 5 GP-4203T を除く
- ※ 6 GP-4100 シリーズ、GP-4\*01TM、GP-4201T および GP-4\*03T を除く全 GP4000 機種
- ※ 7 RS-422 端子台変換アダプタの代わりにコネクタ端子台変換アダプタ (CA3-ADPTRM-01) を使用する 場合、3A の結線図を参照してください。

• RS-422/485 のケーブル長は通常 1000m(LT-4\*01TM および LT-Rear Module は 重要 200m 以内 ) までですが、接続機器によって異なります。接続機器のマニュアルを 参照してください。

- 接続方法あるいは終端抵抗は接続機器によって異なります。
- 表示器側はアイソレーションをされていません。

3A)

• 1:1 接続の場合

![](_page_39_Figure_9.jpeg)

• 1:n 接続の場合

![](_page_39_Figure_11.jpeg)

**MEMO** 

・ CA3-ADPTRM-01 の RDB 端子と TRM 端子を結線した場合、表示器側の RDA-RDB 端子間に 100Ω(1/2W) の終端抵抗が挿入されます。

3B)

• 1:1 接続の場合

![](_page_40_Figure_3.jpeg)

• 1:n 接続の場合

![](_page_40_Figure_5.jpeg)

3C)

• 1:1 接続の場合

![](_page_41_Figure_3.jpeg)

端子間に 100Ω(1/2W) の終端抵抗が挿入されます。

3D)

• 1:1 接続の場合

![](_page_42_Figure_3.jpeg)

• 1:n 接続の場合

![](_page_42_Figure_5.jpeg)

RDB 端子間に 100Ω(1/2W) の終端抵抗が挿入されます。

3E)

• 1:1 接続の場合

![](_page_43_Figure_3.jpeg)

• 1:n 接続の場合

![](_page_43_Figure_5.jpeg)

**MEMO** 

・ CA3-ADPTRM-01 の RDB 端子と TRM 端子を結線した場合、表示器側の RDA-RDB 端子間に 100Ω(1/2W) の終端抵抗が挿入されます。

3F)

• 1:1 接続の場合

![](_page_44_Figure_3.jpeg)

• 1:n 接続の場合

![](_page_44_Figure_5.jpeg)

3G)

• 1:1 接続の場合

![](_page_45_Figure_3.jpeg)

• 1:n 接続の場合

![](_page_45_Figure_5.jpeg)

\*1 表示器に内蔵している抵抗を終端抵抗として使用します。表示器背面のディップスイッチを 以下のように設定してください。

![](_page_45_Picture_231.jpeg)

3H)

• 1:1 接続の場合

![](_page_46_Figure_3.jpeg)

• 1:n 接続の場合

![](_page_46_Figure_5.jpeg)

重要

• 表示器の 5V 出力 (6番ピン) は Siemens 製 PROFIBUS コネクタ用電源です。その 他の機器の電源には使用できません。

![](_page_46_Picture_310.jpeg)

3I)

• 1:1 接続の場合

![](_page_47_Figure_3.jpeg)

• 1:n 接続の場合

![](_page_47_Figure_5.jpeg)

**MEMO** 

・ PFXZCBADTM1 の RDB 端子と TRM 端子を結線した場合、表示器側の RDA-RDB 端子間に 100Ω(1/2W) の終端抵抗が挿入されます。

3J)

• 1:1 接続の場合

![](_page_48_Figure_3.jpeg)

• 1:n 接続の場合

![](_page_48_Picture_178.jpeg)

![](_page_48_Picture_179.jpeg)

## <span id="page-49-0"></span>7 使用可能デバイス

使用可能なデバイスアドレスの範囲を下表に示します。ただし、実際にサポートされるデバイスの範 囲は接続機器によって異なりますので、ご使用の接続機器のマニュアルで確認してください。

はシステムデータエリアに指定できます。

![](_page_49_Picture_278.jpeg)

※1 格納されるデータの上下関係は、[機器設定]の[ダブルワード・ワード順位]の設定により決まり ます。<br><sup>「@Fr</sup>「5.1 GP-Pro EX [での設定項目」\(](#page-13-1)14 ページ)

- <span id="page-49-1"></span>※ 2 書込み不可。
- ※3 ビット指定時のアクセス方法は [ 機器設定 ] の [ ワード内のその他のビットデータ ] の設定により異 なります。

 $\sqrt{3}$  151 「クリアする」.............

「クリアしない」........... 400001,00 ~ 465536,15

※ 4 ビット指定時のアクセス方法は [ 機器設定 ] の [ ワード内のその他のビットデータ ] の設定により異 なります。  $-0.4$ 

![](_page_49_Picture_279.jpeg)

「クリアしない」........... D400001,00 ~ D465535,31

#### ■ IEC61131 シンタックスのアドレス表記

IEC61131 シンタックスのアドレス表記と MODBUS シンタックスのアドレス表記の対応表は以下のと おりです。

![](_page_50_Picture_496.jpeg)

MEMO

・ アドレス 100000 と 300000 は IEC61131 シンタックスではアクセスできません。 ・ ディスクリート入力や入力レジスタを設定したプロジェクトを IEC61131 シンタック

MEMO

・ システムデータエリアについては GP-Pro EX リファレンスマニュアルを参照してく ださい。

参照:GP-Pro EX リファレンスマニュアル「LS エリア(ダイレクトアクセス方式専 用エリア)」

・ 表中のアイコンについてはマニュアル表記上の注意を参照してください。

●「表記のルール」

スに変更すると、無効なアドレス「-Undefined-」となります。

# <span id="page-51-0"></span>8 デバイスコードとアドレスコード

デバイスコードとアドレスコードはデータ表示器などのアドレスタイプで「デバイスタイプ&アドレ ス」を設定している場合に使用します。

![](_page_51_Picture_122.jpeg)

## <span id="page-52-0"></span>9 エラーメッセージ

エラーメッセージは表示器の画面上に「番号:機器名:エラーメッセージ(エラー発生箇所)」のよう に表示されます。それぞれの内容は以下のとおりです。

![](_page_52_Picture_207.jpeg)

エラーメッセージの表示例

#### 「RHAA035:PLC1: 書込み要求でエラー応答を受信しました ( 受信エラーコード :2[02H])」

MEMO ・ 受信したエラーコードの詳細は、接続機器のマニュアルを参照してください。 ・ ドライバ共通のエラーメッセージについては「保守 / トラブル解決ガイド」の「表 示器で表示されるエラー」を参照してください。

#### ■ 接続機器特有のエラーコード

接続機器特有のエラーコードは接続機器のマニュアルを参照してください。 MODBUS の一般的なエラーコードは以下のようになります。

![](_page_52_Picture_208.jpeg)

■ 接続機器特有のエラーメッセージ

![](_page_53_Picture_204.jpeg)